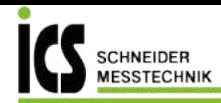

### **testo 883 - Wärmebildkamera**

Bedienungsanleitung

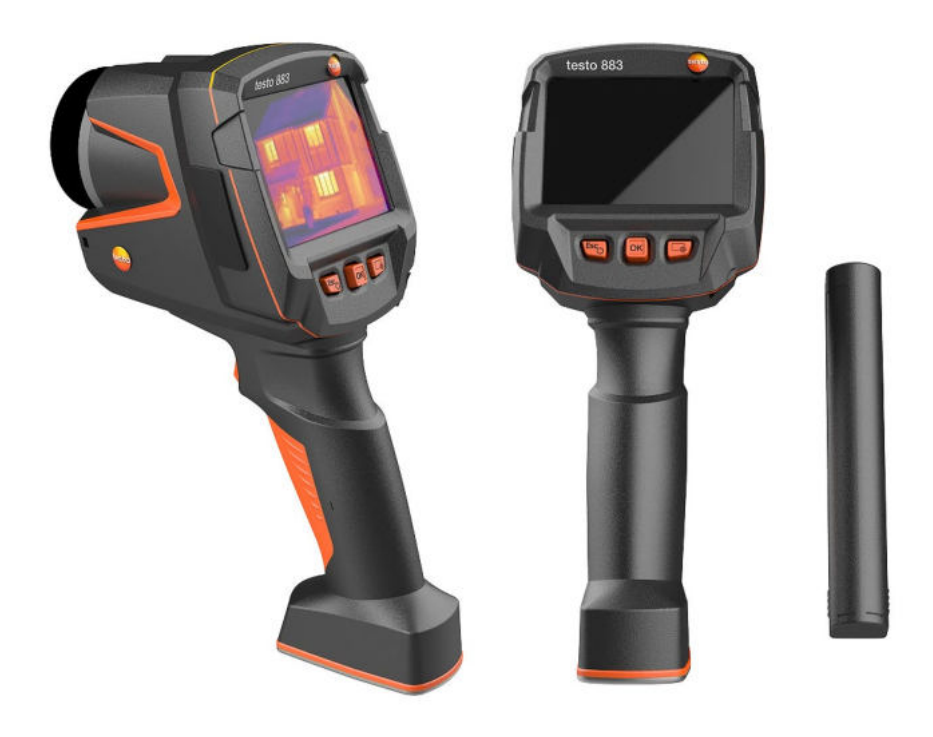

Tel.: 03303 / 504066 Fax: 03303 / 504068 info@ics-schneider.de www.ics-schneider.de

# **Inhaltsverzeichnis**

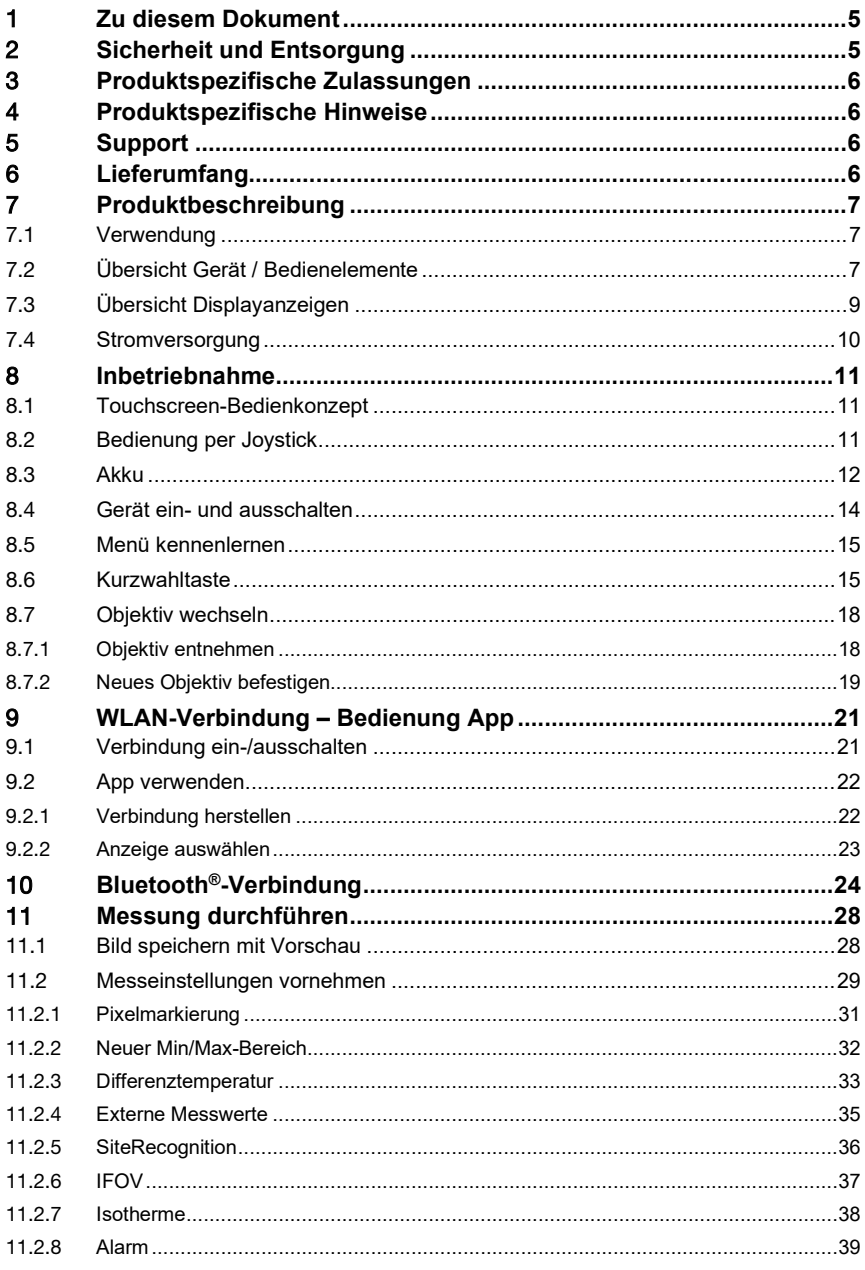

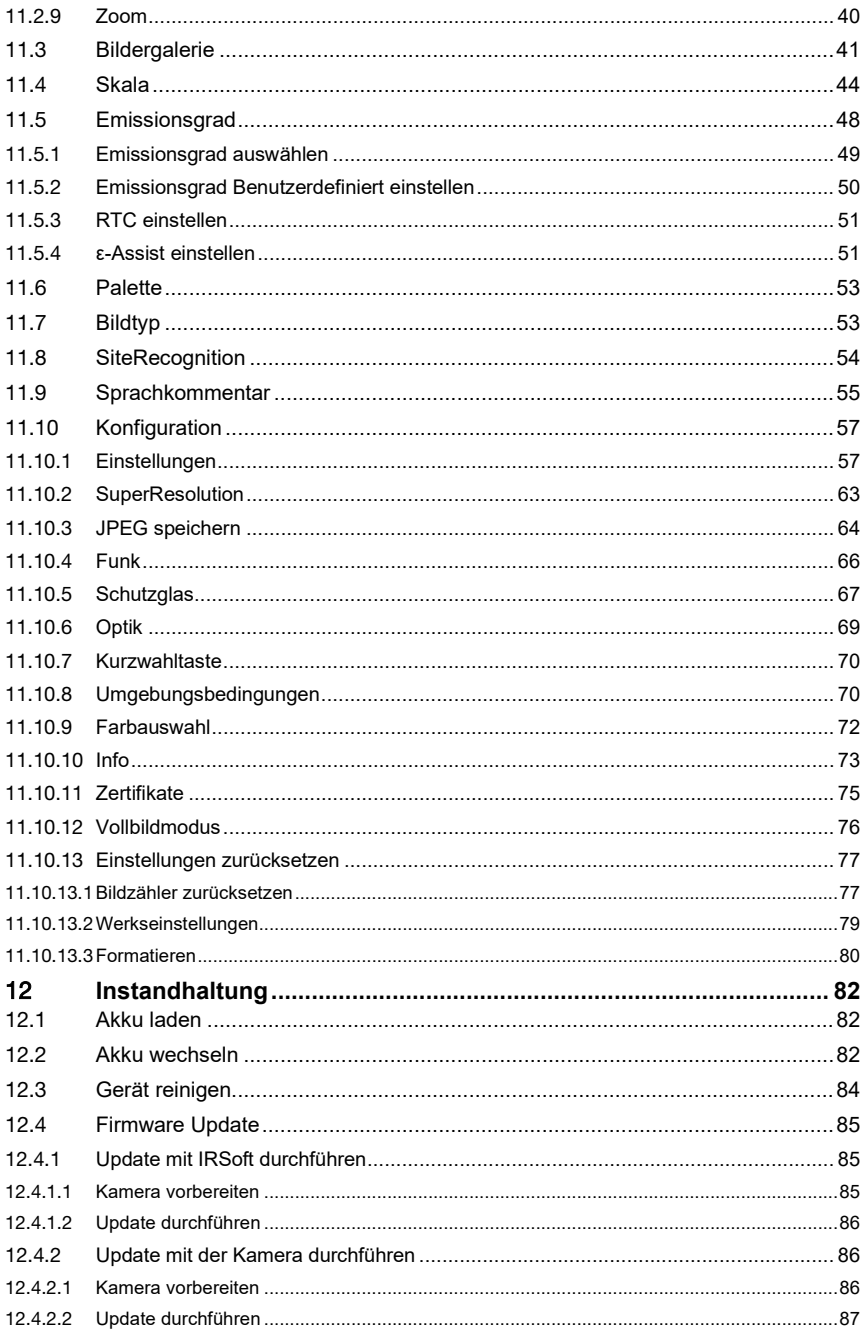

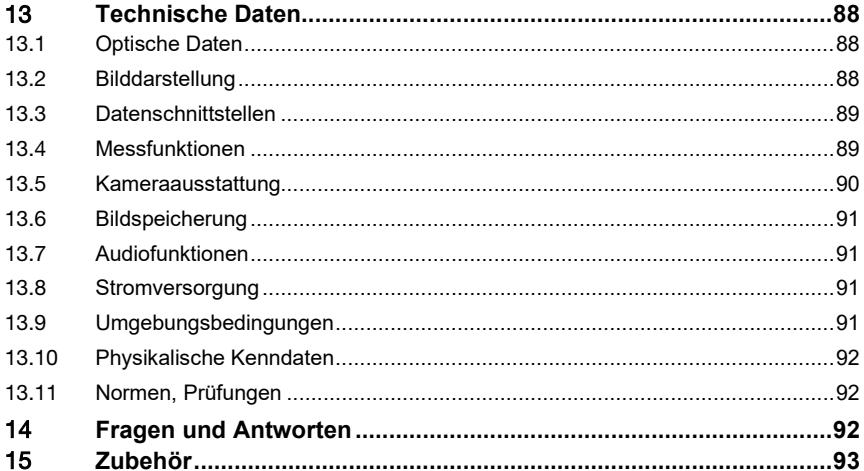

# 1 **Zu diesem Dokument**

- Die Bedienungsanleitung ist Bestandteil des Gerätes.
- Bewahren Sie diese Dokumentation griffbereit auf, um bei Bedarf nachschlagen zu können.
- Verwenden Sie stets das vollständige Original dieser Bedienungsanleitung.
- Lesen Sie diese Bedienungsanleitung aufmerksam durch und machen Sie sich mit dem Produkt vertraut, bevor Sie es einsetzen.
- Geben Sie diese Bedienungsanleitung an spätere Nutzer des Produktes weiter.
- Beachten Sie besonders die Sicherheits- und Warnhinweise, um Verletzungen und Produktschäden zu vermeiden.
- Der Umgang mit einem PC sowie den Microsoft®-Produkten, wird in dieser Dokumentation als bekannt vorausgesetzt.

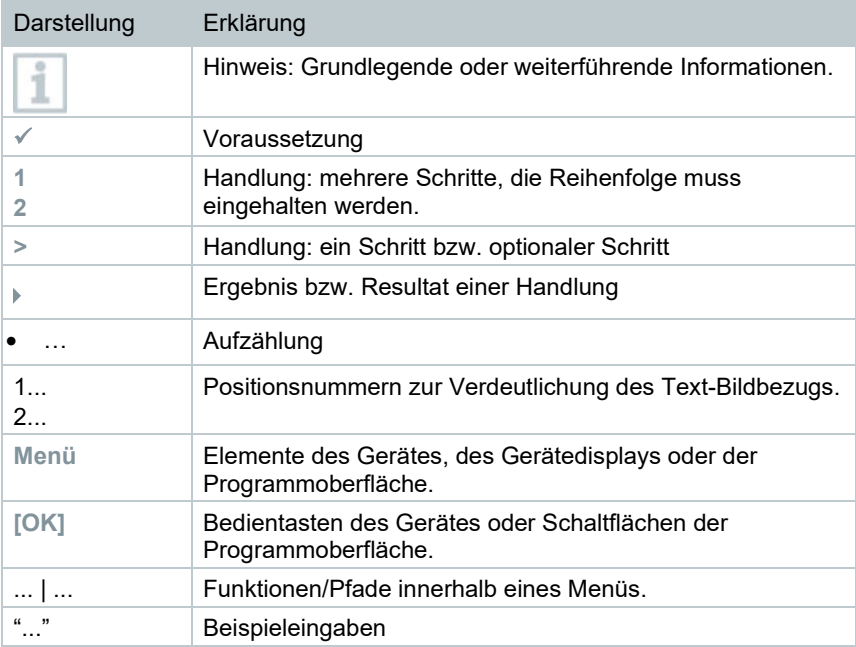

#### **Symbole und Schreibkonventionen**

# 2 **Sicherheit und Entsorgung**

Beachten Sie das Dokument **Testo Informationen** (liegt dem Produkt bei).

# 3 **Produktspezifische Zulassungen**

Die aktuellen Landeszulassungen entnehmen Sie bitte dem beiliegenden Dokument **Approvals and Certifications**.

# 4 **Produktspezifische Hinweise**

#### **ACHTUNG**

#### **Schäden am Detektor!**

Dieses Gerät darf während des Betriebes nicht Richtung Sonne oder auf strahlungsintensive Quellen gerichtet werden (z. B. Objekte mit Temperaturen größer 650 °C). Dies kann zu ernsthaften Schäden am Detektor führen. Der Hersteller übernimmt für derartig bedingte Schäden am Mikrobolometer-Detektor keine Garantie.

# 5 **Support**

Aktuelle Informationen zu Produkten, Downloads und Links zu Kontaktadressen für Supportanfragen finden Sie auf der Testo Webseite unter: www.testo.com.

# 6 **Lieferumfang**

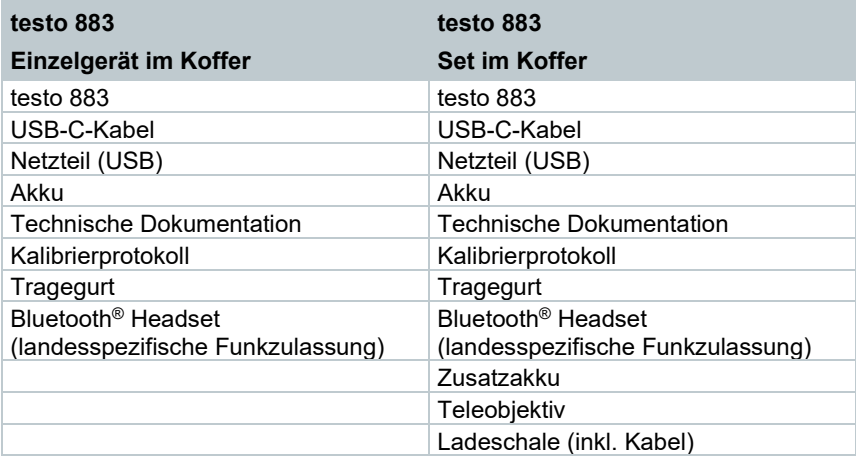

# 7 **Produktbeschreibung**

## 7.1 **Verwendung**

Die testo 883 ist eine handliche und robuste Wärmebildkamera. Sie ermöglicht Ihnen die berührungslose Ermittlung und Darstellung der Temperaturverteilung von Oberflächen.

#### **Anwendungsgebiete**

- Vorbeugende Wartung / Instandhaltung: Elektrische und mechanische Inspektion von Anlagen und Maschinen
- Gebäudeinspektion: Energetische Beurteilung von Gebäuden (Heizungs-, Lüftungs-, Klima-Handwerk, Haustechniker, Ingenieurbüros, Sachverständige)
- Produktionsüberwachung / Qualitätssicherung: Überwachung von Fertigungsprozessen

## 7.2 **Übersicht Gerät / Bedienelemente**

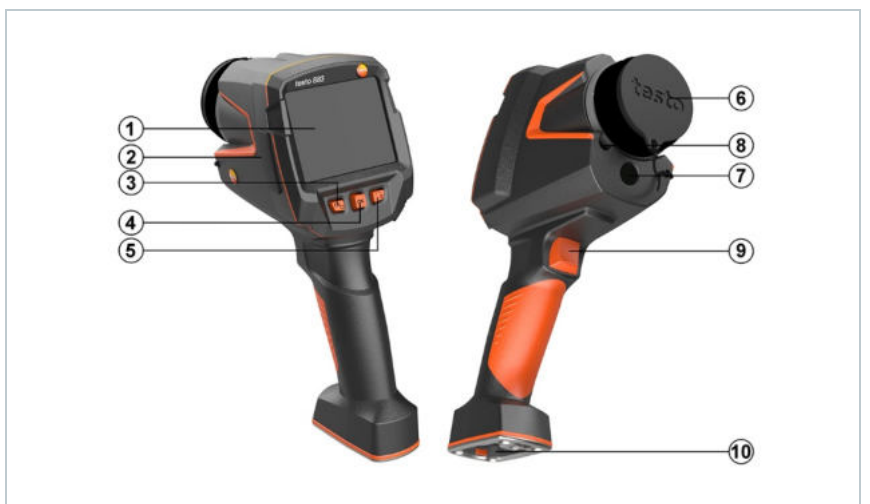

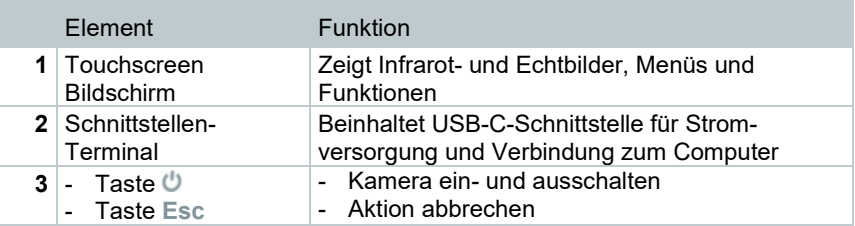

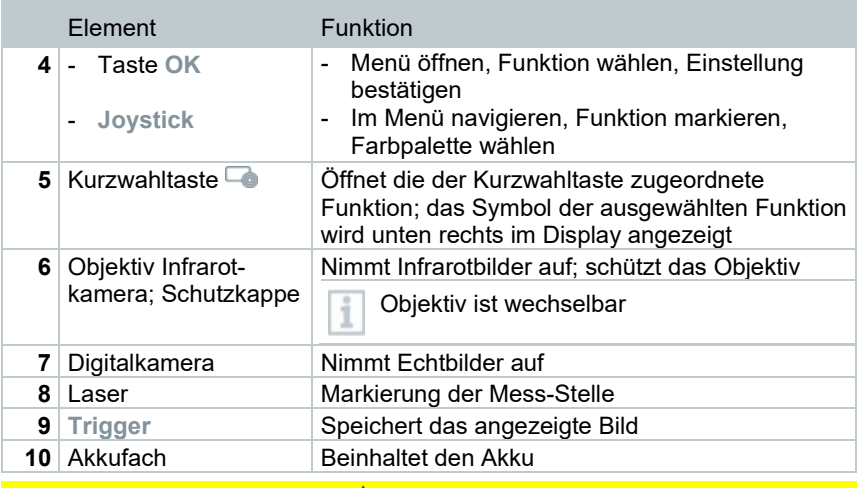

#### **A** VORSICHT

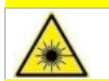

i

**Laserstrahlung! Laser Klasse 2**  - **Nicht in den Laserstrahl blicken**

Laser kann über die Remote-Funktion auch per Smartphone oder Tablet aktiviert werden.

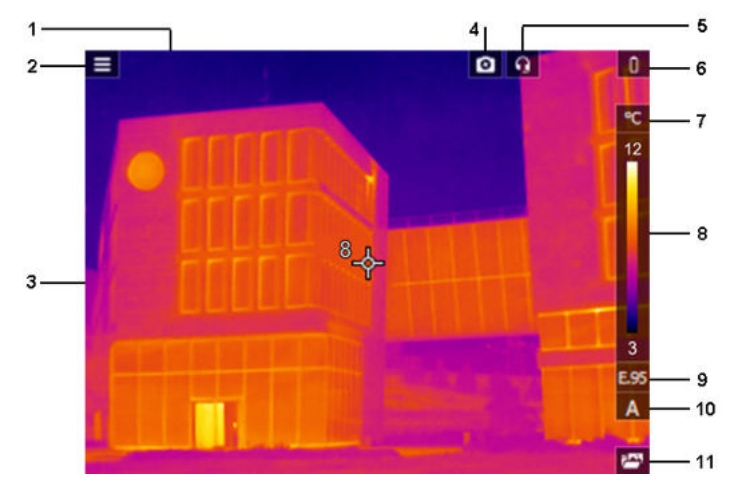

## 7.3 **Übersicht Displayanzeigen**

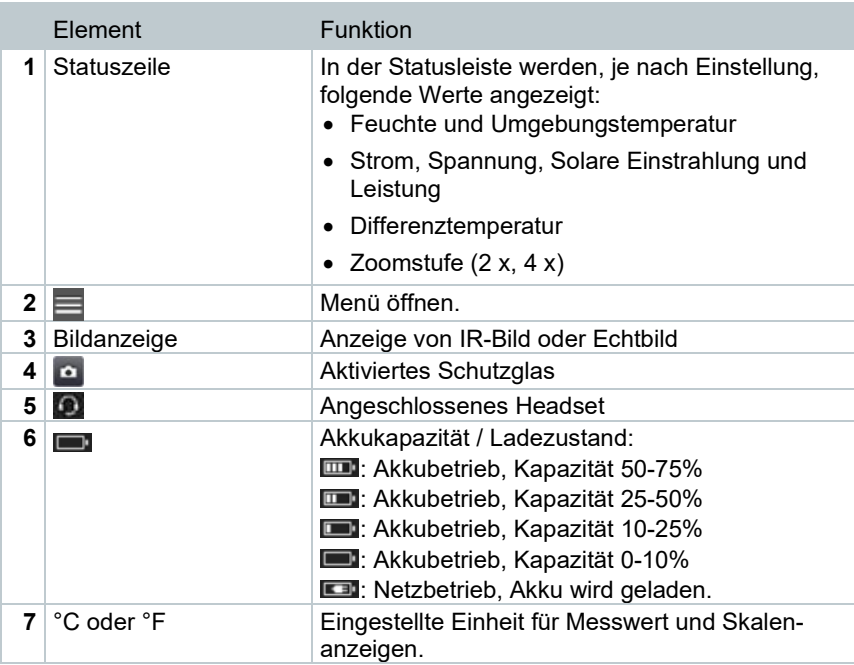

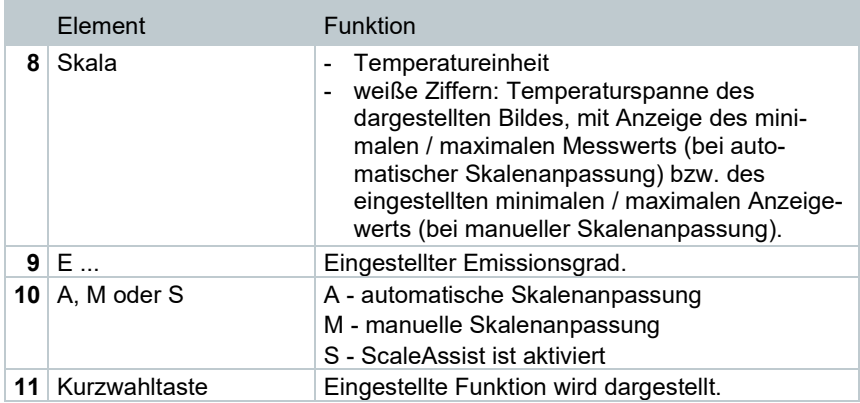

## 7.4 **Stromversorgung**

Die Stromversorgung des Geräts erfolgt über einen wechselbaren Akku oder das mitgelieferte Netzteil (Akku muss eingelegt sein).

Bei angeschlossenem Netzteil erfolgt die Stromversorgung automatisch über das Netzteil und der Akku wird geladen (nur bei Umgebungstemperaturen von 0 bis 35 °C).

Das Laden des Akkus ist auch mit einer Ladestation möglich (Zubehör).

Zur Erhaltung der Systemdaten während einer Stromunterbrechung (z. B. bei einem Akkuwechsel) werden die Daten zwischengespeichert.

# 8 **Inbetriebnahme**

## 8.1 **Touchscreen-Bedienkonzept**

Machen Sie sich vor dem Einsatz des Messgerätes mit dem Touchscreen-Bedienkonzept vertraut.

Das Ausführen von Aktionen erfolgt durch:

#### Beschreibung

#### **Tippen**

Um Anwendungen zu öffnen, Menüsymbole auszuwählen oder Schaltflächen auf dem Display zu drücken, tippen Sie diese jeweils mit einem Finger an.

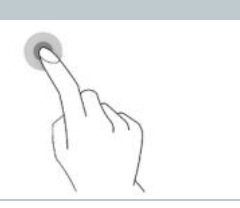

## 8.2 **Bedienung per Joystick**

Mit dem Joystick können über hoch / runter und rechts / links die einzelnen Menüs angewählt werden.

**1** Joystick hoch / runter oder nach links / rechts bewegen.

**2** Joystick **[OK]** drücken, um die Auswahl zu bestätigen.

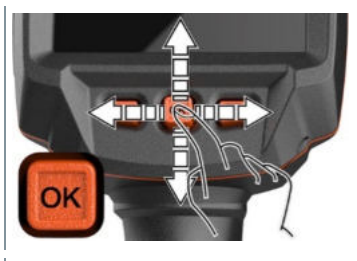

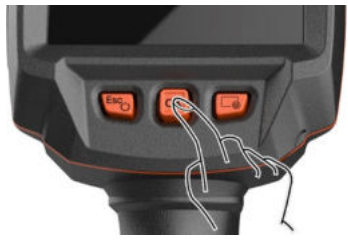

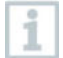

Bitte beachten Sie hierzu die mitgelieferte Inbetriebnahmeanleitung 1st steps testo 883 (0972 8830).

### 8.3 **Akku**

Die Kamera wird ohne eingelegten Akku ausgeliefert. Der Akku liegt separat bei und muss vor dem ersten Einsetzen in die Kamera ausgepackt werden.

**1** Entriegelungstaste zurückziehen, um Akkuschachtdeckel an der Unterseite des Handgriffs zu öffnen.

2 Akku vollständig in den Akku-Schacht einschieben, bis dieser bündig mit der Unterseite des Handgriffs abschließt.

**3** Akkuschachtdeckel schließen und mit Entriegelungstaste sichern.

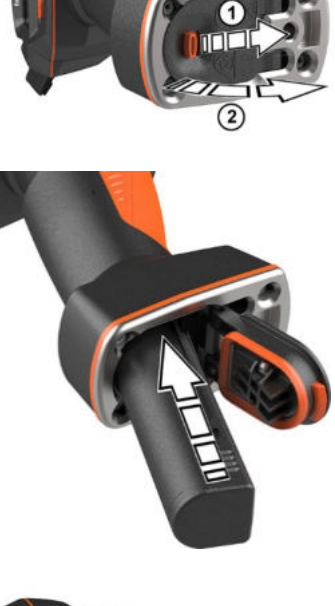

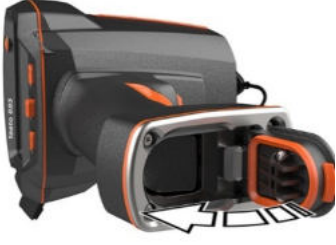

Die Kamera startet automatisch.

#### **Akku-Erstaufladung**

Die Kamera wird mit einem teilgeladenen Akku ausgeliefert. Laden Sie den Akku vor der ersten Benutzung vollständig auf.

- **1** Den für das vorhandene Stromnetz benötigten Länder-Adapter auf das Netzteil aufstecken.
- **2** Abdeckung auf der linken Seite der Kamera öffnen.

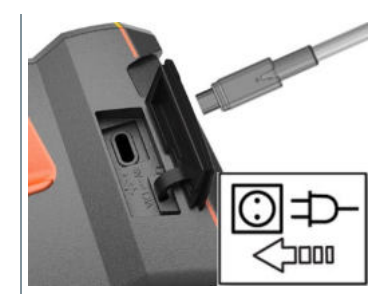

- **3** Netzteil an die USB-C-Buchse anschließen.
- **4** USB-Kabel an USB-Netzteil anschließen.
- **Die Kamera startet automatisch.**
- 

Zur Ladung des Akkus kann die Kamera eingeschaltet bleiben oder ausgeschaltet werden. Dies hat keinen Einfluss auf die Dauer des Ladevorgangs.

- $\Box$  Die Ladung des Akkus wird gestartet.
- **5** Den Akku vollständig laden, danach das Gerät vom Netzteil trennen.

Nach der Erstaufladung des Akkus ist die Kamera betriebsbereit.

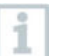

Das Laden der Akkus ist auch mit einer Tisch-Ladestation möglich (Artikel-Nr. 0554 8801).

#### **Akkupflege**

- Akkus nicht tiefentladen.
- Akkus nur im geladenen Zustand und bei niedrigen Temperaturen lagern, jedoch nicht unter 0 °C (beste Lagerungsbedingungen bei 50-80% Ladezustand, 10-20 °C Umgebungstemperatur, vor erneutem Gebrauch vollständig laden).
- Bei längeren Betriebspausen Akkus alle 3-4 Monate entladen und wieder aufladen. Erhaltungsladung nicht länger als 2 Tage.

### 8.4 **Gerät ein- und ausschalten**

#### **Kamera einschalten**

**1** Schutzkappe vom Objektiv nehmen.

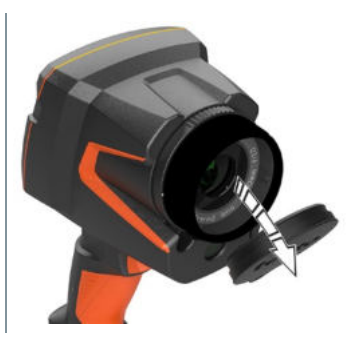

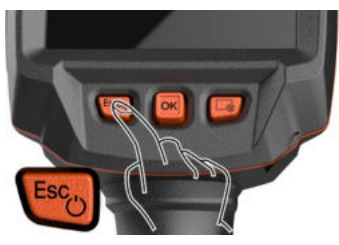

- **2** drücken.
- Die Kamera startet.
- Der Startbildschirm erscheint auf dem Display.

Zur Gewährleistung der Messgenauigkeit führt die Kamera ca. alle 60 s einen automatischen Nullpunktabgleich durch. Dies ist hörbar an einem "Klacken". Das Bild bleibt dabei einen kurzen Moment stehen. Während der Aufwärmzeit der Kamera (Dauer ca. 90 Sekunden) erfolgt der Nullpunktabgleich häufiger.

Während der Aufwärmzeit wird keine Messgenauigkeit gewährleistet. Zur Indikation kann das Bild bereits herangezogen und gespeichert werden.

#### **Kamera ausschalten**

i

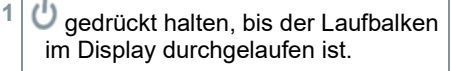

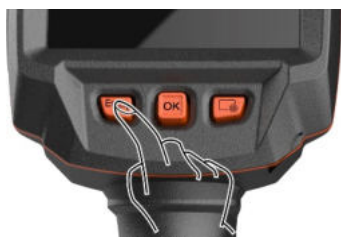

Das Display erlischt.

Die Kamera ist ausgeschaltet.

## 8.5 **Menü kennenlernen**

1

testo 883 kann auch über die Touchscreen-Funktion des Bildschirms bedient werden.

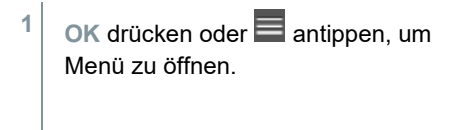

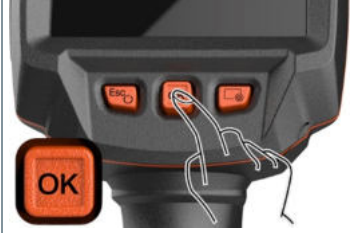

**Menü [Menu]** öffnet sich.

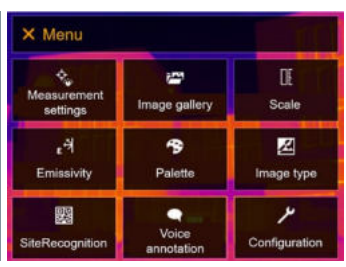

- **2** Untermenü auswählen (Joystick oder Touchscreen).
- Untermenü öffnet sich.
- **3** Um das Untermenü wieder zu verlassen:
	- $\circ$   $\leftarrow$  oder  $\times$  direkt antippen oder
	- o Joystick nach links bewegen oder Joystick auf die Menüzeile bewegen und mit **OK** bestätigen.

## 8.6 **Kurzwahltaste**

Die Kurzwahltaste ist eine weitere Navigationsmöglichkeit, mit der Sie bestimmte Funktionen mit nur einem Tastendruck auf **oder Antippen des** Icons der Kurzwahltaste auf dem Bildschirm aufrufen können.

#### **Beschreibung des Kurzwahlmenüs**

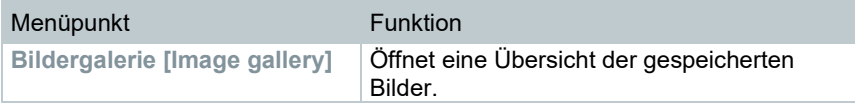

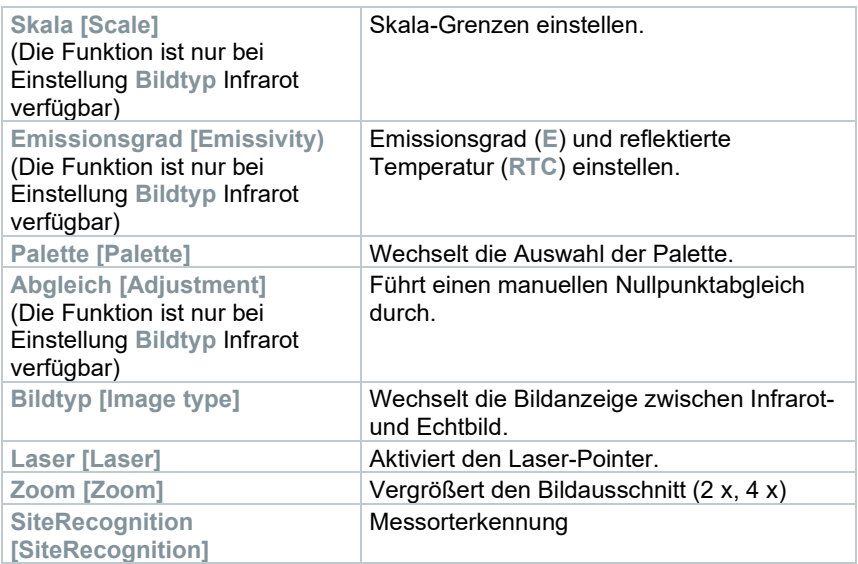

#### **Belegung ändern**

- **1 Joystick** nach rechts bewegen.
- **1.1 Menü [Menu]** öffnen.

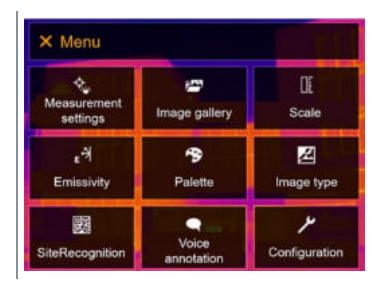

**1.2 Konfiguration [Configuration]** auswählen (Joystick oder Touchscreen).

- $\leftarrow$  Configuration **Konfiguration [Configuration]** öffnet sich. Settings  $\blacksquare$ SuperResolution 무<sub>해</sub> Save JPEG  $(r)$  Connectivity **Q** Bluetooth audio **Q** Protection glass  $\Box$ **Q** Optics Configure key  $\bullet$   $\parallel$  Ambient conditions <sup>9</sup> Colour selection i Info *i* Certificates 50 Fullscreen mode Θ Reset options
- **1.3 Taste belegen [Configure key]** auswählen (Joystick oder Touchscreen).
	- Das Auswahlmenü **Taste belegen [Configure key]** öffnet sich. Die aktivierte Funktion ist mit einem Punkt (<sup>0</sup>) gekennzeichnet.

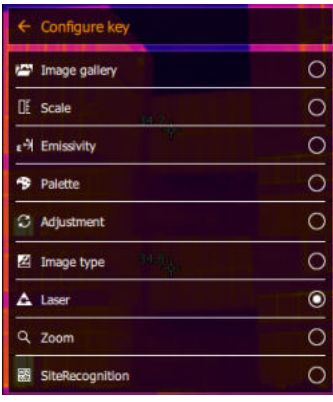

- **2** Den gewünschten Menüpunkt auswählen (Joystick oder Touchscreen).
- Die Kurzwahltaste ist mit dem ausgewählten Menüpunkt belegt.
- Das Symbol der ausgewählten Funktion wird unten rechts im Display angezeigt.

#### **Kurzwahltaste verwenden**

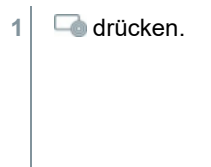

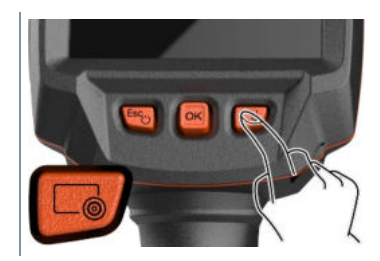

Die Funktion, mit der die Kurzwahltaste belegt ist, wird ausgeführt.

## 8.7 **Objektiv wechseln**

Es können nur Objektive verwendet werden, die mit der jeweiligen Kamera abgeglichen wurden. Die Seriennummer auf dem Objektiv muss mit der in der Kamera angezeigten Seriennummer übereinstimmen.

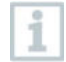

Das Objektiv kann bei laufendem Betrieb gewechselt werden. Die Kamera erkennt automatisch welches Objektiv montiert ist und zeigt die Informationen zugänglich im Menü an.

Kamera liegt auf einer stabilen Unterlage.

### 8.7.1 **Objektiv entnehmen**

**1** Objektivfixierring bis zum Anschlag gegen den Uhrzeigersinn drehen.

**2** Objektiv bis zum Anschlag gegen den Uhrzeigersinn drehen.

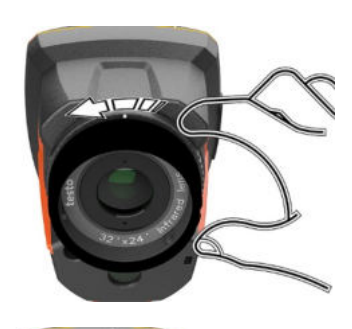

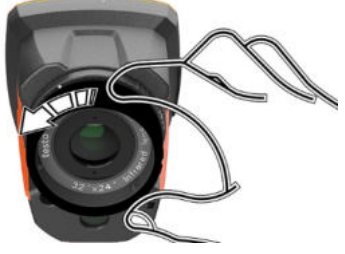

**3** Objektiv entnehmen.

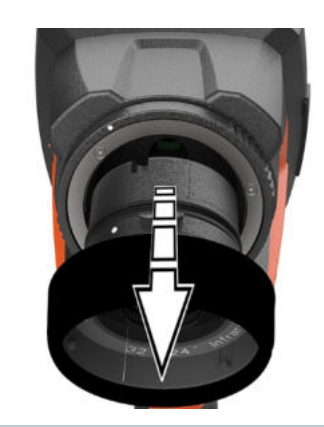

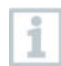

Nicht verwendete Objektive immer in der Objektivdose (im Lieferumfang des Wechselobjektivs) aufbewahren.

### 8.7.2 **Neues Objektiv befestigen**

**1** Neues Objektiv einführen.

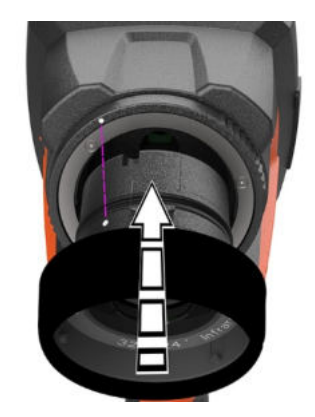

Die Markierungen am Objektiv und Griff aneinander ausrichten.

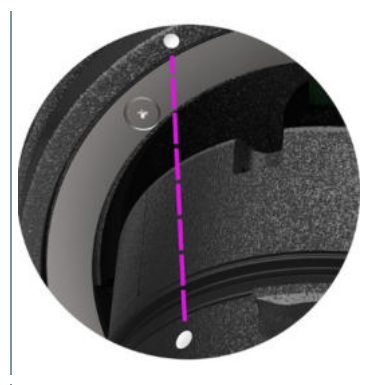

Objektivfixierring bis zum Anschlag im Uhrzeigersinn drehen.

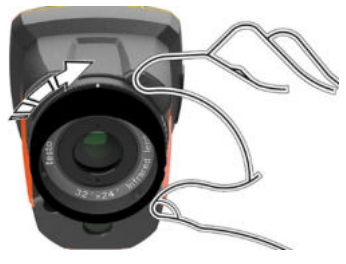

# 9 **WLAN-Verbindung – Bedienung App**

### 9.1 **Verbindung ein-/ausschalten**

Um eine Verbindung via WLAN herstellen zu können benötigen Sie ein Tablet oder Smartphone auf dem Sie die Testo-App **Testo Thermography App** bereits installiert haben.

Die App erhalten Sie für iOS Geräte im AppStore oder für Android-Geräte im Play Store.

Kompatibilität:

i

**1 Menü [Menu]** öffnen.

Erfordert iOS 8.3 oder neuer / Android 4.3 oder neuer.

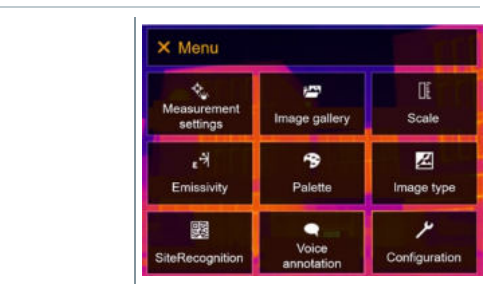

- **2 Konfiguration [Configuration]** auswählen (Joystick oder Touchscreen).
- **Konfiguration [Configuration]** öffnet sich.

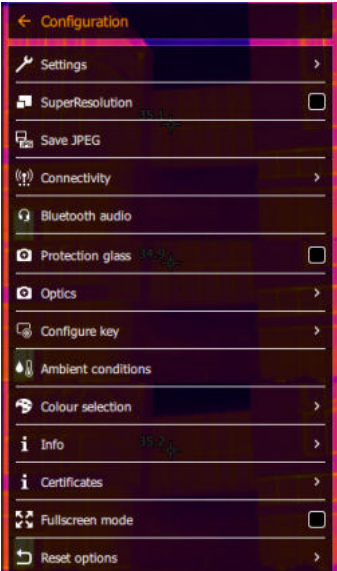

**3 Funk [Connectivity]** auswählen (Joystick oder Touchscreen).

**Funk [Connectivity]** öffnet sich.

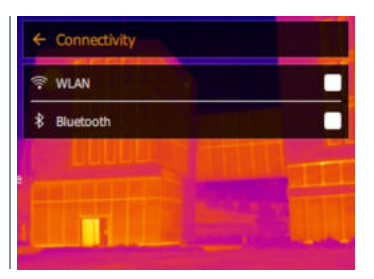

- **4 WLAN** auswählen (Joystick oder Touchscreen).
- ▶ Haken erscheint, wenn WLAN aktiviert ist.

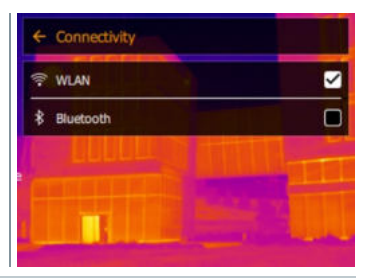

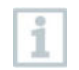

Während WLAN aktiviert ist, ist der Zugriff auf die Bildergalerie nicht möglich.

#### **Symbolerklärung WLAN**

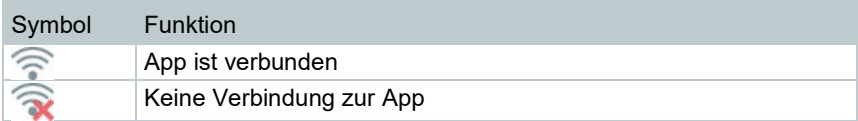

### 9.2 **App verwenden**

### 9.2.1 **Verbindung herstellen**

Bei der Wärmebildkamera ist WLAN aktiviert.

**1** Smartphone/Tablet -> **Einstellungen** -> **WLAN Settings** -> Kamera wird mit Seriennummer angezeigt (testo 883 (12345678)) und kann ausgewählt werden.

**2** testo 883 in den WLAN-Einstellungen auswählen.

**3** Passwort eingeben: testo 883

i

Eine einmalige Eingabe des Passworts ist notwendig.

**4 Verbinden** drücken.

Die WLAN-Verbindung mit der Wärmebildkamera wird hergestellt.

### 9.2.2 **Anzeige auswählen**

#### **Zweites Display**

Die WLAN-Verbindung mit der Wärmebildkamera besteht.

```
1 Auswahl -> 2nd Display.
```
 Die Anzeige vom Display der Wärmebildkamera wird auf dem Display Ihres mobilen Endgerätes dargestellt.

#### **Remote**

- Die WLAN-Verbindung mit der Wärmebildkamera besteht.
- **1 Auswahl** -> **Remote.**
- Die Anzeige vom Display der Wärmebildkamera wird auf dem Display Ihres mobilen Endgerätes dargestellt. Über das mobile Endgerät kann die Wärmebildkamera gesteuert und Einstellungen vorgenommen werden.

#### **Galerie**

- Die WLAN-Verbindung mit der Wärmebildkamera besteht.
- **1 Auswahl** -> **Galerie**.
- Die gespeicherten Bilder werden angezeigt und können verwaltet werden.

# 10 **Bluetooth®-Verbindung**

Über Bluetooth® kann eine Verbindung zwischen der Wärmebildkamera und dem Feuchtefühler testo 605i und der Stromzange testo 770-3 hergestellt werden.

Über die Bluetooth-Funkschnittstelle kann für die Sprachaufzeichnung eine Verbindung zu einem Bluetooth-Headset aufgebaut werden. Beachten Sie hierzu auch die Bedienungsanleitung des Bluetooth-Headsets.

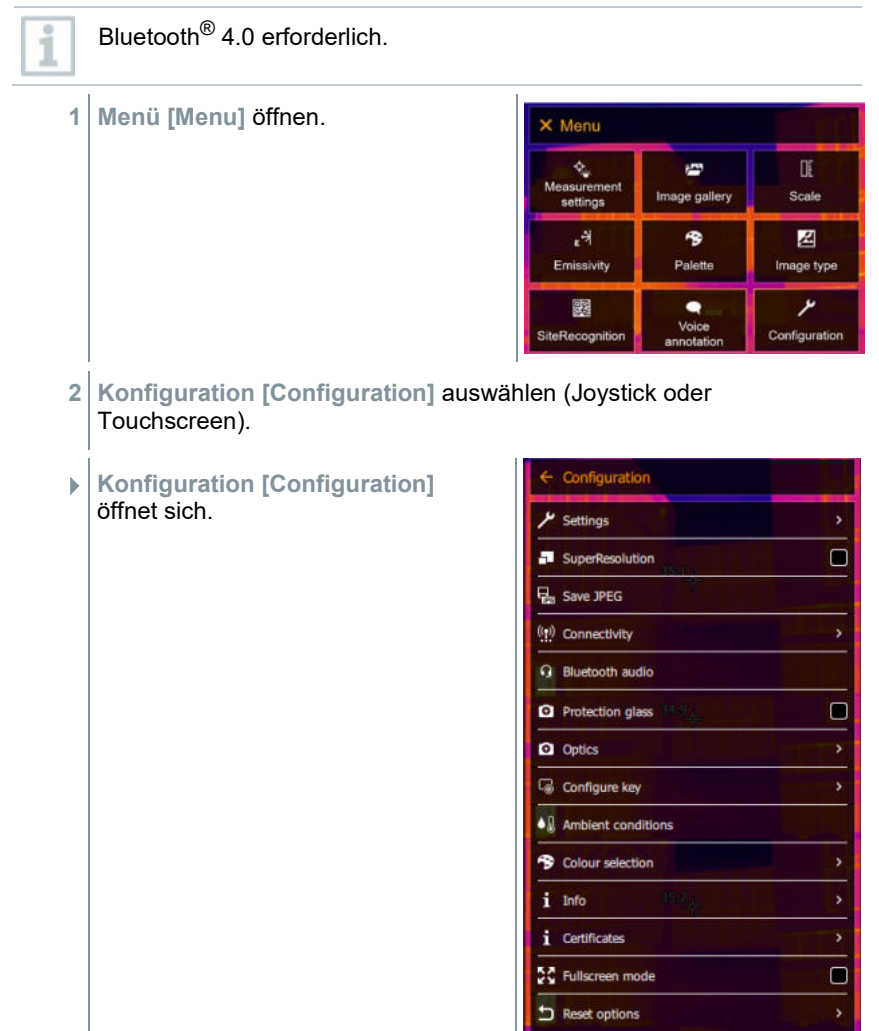

- **3 Funk [Connectivity]** auswählen (Joystick oder Touchscreen).
- **Funk [Connectivity]** öffnet sich.

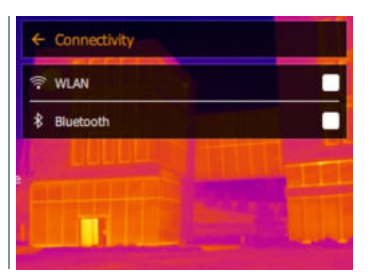

- **4 Bluetooth**® auswählen (Joystick oder Touchscreen).
- $\blacktriangleright$  Haken erscheint, wenn Bluetooth® aktiviert ist.

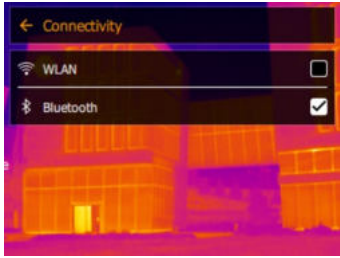

#### **Symbolerklärung Bluetooth®**

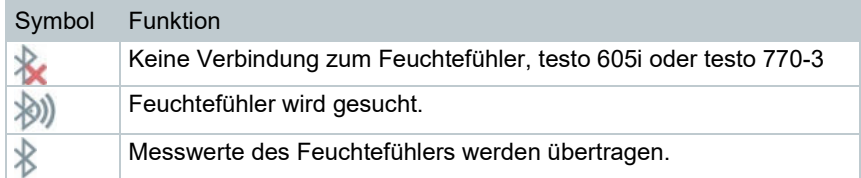

#### **Bei Verbindung mit der Stromzange**

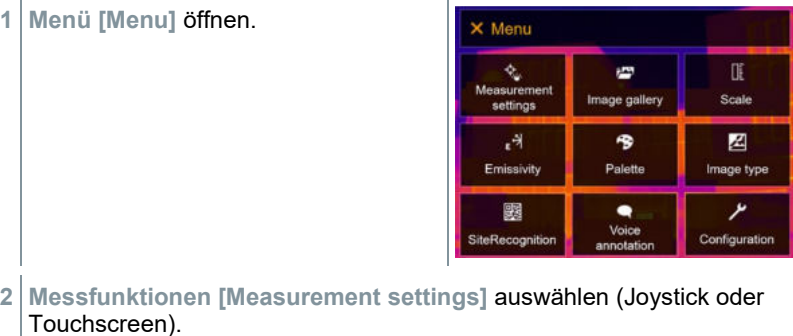

25

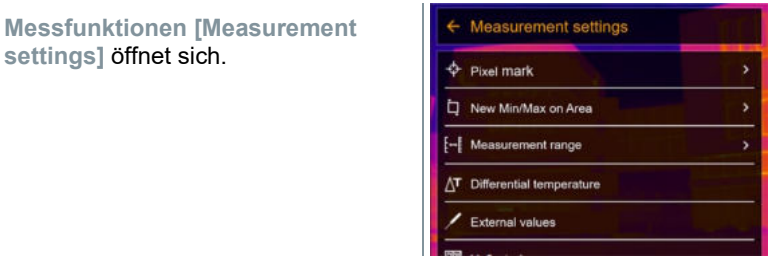

- **3 Externe Messwerte [External values]** auswählen (Joystick oder Touchscreen).
- **Externe Messwerte [External values]** öffnet sich.

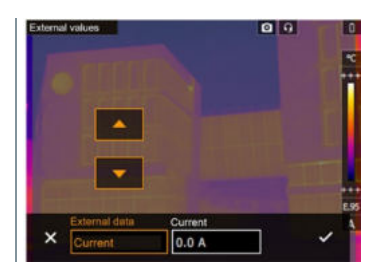

- **4** Gewünschte Größe auswählen (Joystick oder Touchscreen).
- **5** Mit ✓ Auswahl bestätigen oder mit **X** das Menü verlassen.
- Die Messwerte der Stromzange werden in der Kopfzeile im Display angezeigt.

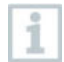

Es werden nur Werte übertragen, wenn an der Stromzange Strom, Spannung oder Leistung eingestellt ist.

#### **Bei Verbindung mit dem Feuchtefühler**

- Bluetooth®-Verbindung ist aktiviert.
- Unter Menü **Messfunktionen [Measurement] -> Externe Messwerte [External values]** ist die Messfunktion **Feuchte [Humidity]** ausgewählt.
- Die Wärmebildkamera wechselt automatisch zur Feuchtemessung.
- Die Messwerte des Feuchtefühlers werden in der Kopfzeile im Display angezeigt.

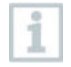

Bei einer zusätzlich aktivierten WLAN-Verbindung wird die Bluetooth-Datenübertragung fortgesetzt. Es ist jedoch nicht möglich eine neue Verbindung zu einem Feuchtefühler aufzubauen.

## 11 **Messung durchführen**

dem Bildschirm bedient werden.

**ACHTUNG**

Das testo 883 kann sowohl per Joystick als auch per Touchscreen auf

**Hohe Wärmeeinstrahlung (z. B. durch Sonne, Feuer, Öfen) Beschädigung des Detektors!**

- Kamera nicht auf Objekte mit Temperaturen > 650 °C richten.

#### **Ideale Rahmenbedingungen**

- Bauthermografie, Untersuchung der Gebäudehülle: Deutliche Temperaturdifferenz zwischen Innen und Außen (ideal: ≥ 15 °C / ≥ 27 °F) erforderlich.
- Konstante Wetterbedingungen, keine intensive Sonneneinstrahlung, kein Niederschlag, kein starker Wind.
- Zur Gewährleistung höchster Genauigkeit benötigt die Kamera nach dem Einschalten eine Angleichzeit von 15 Minuten.

#### **Wichtige Kameraeinstellungen**

- Emissionsgrad und reflektierte Temperatur müssen korrekt eingestellt sein, wenn eine exakte Temperaturbestimmung erfolgen soll. Bei Bedarf ist eine nachträgliche Anpassung über die PC-Software möglich.
- Bei aktivierter Auto-Skalierung wird die Farbskala fortlaufend an die Min.- / Max.- Werte des aktuellen Messbildes angepasst. Dadurch ändert sich auch die Farbe fortlaufend, die einer bestimmten Temperatur zugeordnet ist! Um mehrere Bilder anhand der Farbgebung vergleichen zu können, muss die Skalierung manuell auf feste Werte eingestellt werden, oder nachträglich mit Hilfe der PC-Software auf einheitliche Werte angepasst werden.

### 11.1 **Bild speichern mit Vorschau**

- **1 Trigger** drücken.
- Das Bild wird automatisch gespeichert.
- Unabhängig vom eingestellten Bildtyp wird ein Infrarotbild mit angehängtem Echtbild gespeichert.

i

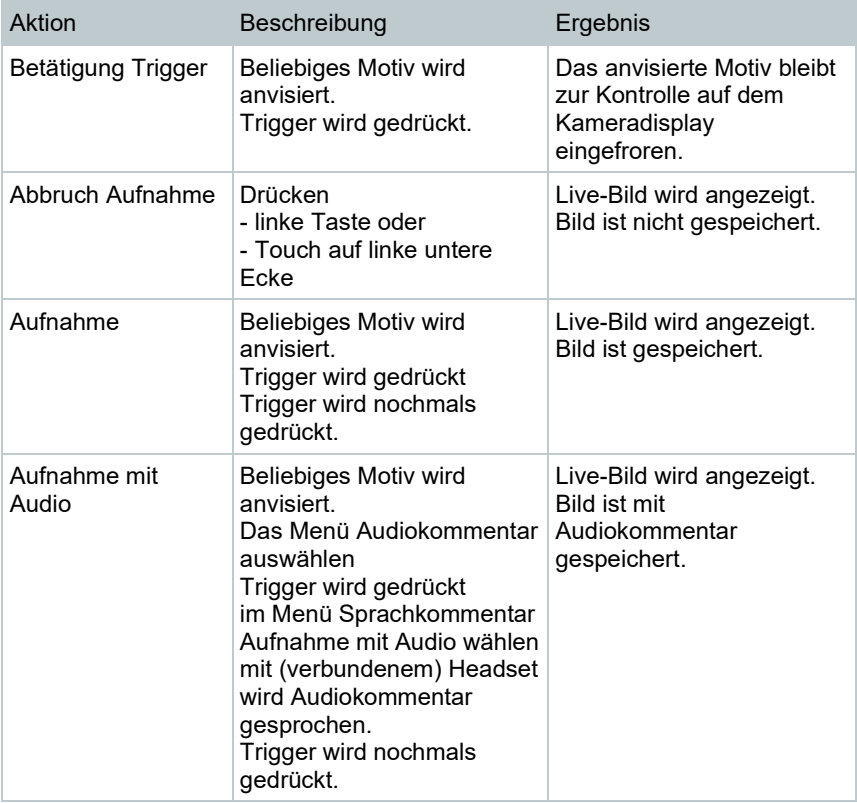

i

Für eine höhere Auflösung wählen Sie im Menü **Konfiguration [Configuration]** das Untermenü **SiteRecognition [SiteRecognition]**.

### 11.2 **Messeinstellungen vornehmen**

**1** Untermenü **Messfunktionen [Measurement]** öffnen (Joystick oder Touchscreen).

 Das Untermenü **Messfunktionen [Measurement]** mit den Messeinstellungen öffnet sich:

- **Pixelmarkierung [Pixel mark]:** 
	- o **Neuer Messpunkt [New measuring spot]:** Ein neuer Messpunkt kann hinzugefügt oder verschoben bzw. entfernt werden. - **Messpunkt verschieben / entfernen [Edit/Remove**

```
measurement point…]
```
- **Messpunkt 1 [Measurement point 1]**
- **Messpunkt 2 [Measurement point 2]**
- … o **Mittelpunktmessung [Center spot]**: Der Temperaturmesspunkt in der Bildmitte wird mit einem weißen Fadenkreuz markiert und der Wert wird angezeigt.
- o **Hotspot [Hotspot]**: Der höchste Temperaturmesspunkt wird mit einem roten Fadenkreuz markiert und der Wert wird angezeigt.
- o **Coldspot [Coldspot]:** Der niedrigste Temperaturmesspunkt wird mit einem blauen Fadenkreuz markiert und der Wert wird angezeigt.
- o **Alle einblenden / Alles ausblenden [Show all / Hide all]:** Mittelpunkt, Hotspot und Coldspot werden eingeblendet oder ausgeblendet.
- **Neuer Min/Max-Bereich [New Min/Max on area]**:
	- o **Min/Max-Bereich [Min/Max on area]**: Bereich in der Mitte des Bildes wird eingeblendet. Es wird für den Bereich der Minimal-, Maximal und Durchschnittswert angezeigt.
	- o **Hotspot [Hotspot]**: Der höchste Temperaturmesspunkt innerhalb der Bereichsmarkierung mit einem blauen bzw. roten Fadenkreuz markiert und der Wert wird angezeigt.
	- o **Coldspot [Coldspot]:** Der niedrigste Temperaturmesspunkt innerhalb der Bereichsmarkierung mit einem blauen bzw. roten Fadenkreuz markiert und der Wert wird angezeigt.
	- o **Alle einblenden / Alles ausblenden [Show all / Hide all]:** Der ausgewählte Bereich wird eingeblendet oder entfernt.
- **Messbereich [Measurement range]**: Auswahl zwischen zwei Messbereichen oder Temperaturbereichen.
- **Differenztemperatur [Differential temperature]**: Ermittelt die Differenz zwischen zwei Temperaturen.
	- o Differenz zwischen zwei Messpunkten
	- o Differenz zwischen Messpunkt und Eingabewert
	- o Differenz zwischen Messpunkt und Wert eines externen Fühlers
	- o Differenz zwischen Messpunkt und der reflektierten Temperatur (RTC)
- **Externe Messwerte [External values]**: In verschiedenen Messmodi können Werte entweder manuell oder mit einem Bluetooth<sup>®</sup> Messgerät bestimmt werden.
- **iFOV [IFOV]**: Der IFOV-Warner zeigt an, was aus einem bestimmten Abstand präzise gemessen werden kann.
- **Isotherme [Isotherm]**: Grenzwerte können festgelegt werden. Alle Messwerte innerhalb der eingestellten Grenzen werden einheitlich in einer Farbe angezeigt.
- **Alarm [Alarm]**: Temperaturen unterhalb oder oberhalb eines Grenzwertes werden zusätzlich visualisiert.
- **Zoom [Zoom]**: Vergrößert den Bildausschnitt (2x und 4x).
- **SiteRecognition [SiteRecognition]:** mit testo SiteRecognition werden Marker erkannt, die aufgenommenen Bilder werden an der PC-Software IRSoft dem entsprechenden Messort zugeordnet und in der Datenbank abgelegt.
- **2** Gewünschte Funktion auswählen (Joystick oder Touchscreen).

### 11.2.1 **Pixelmarkierung**

**1 Menü [Menu]** öffnen.

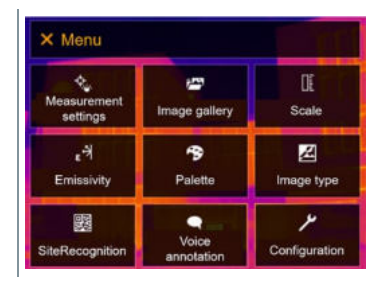

- **2 Messfunktionen [Measurement settings]** auswählen (Joystick oder Touchscreen).
- **Messfunktionen [Measurement settings]** öffnet sich.

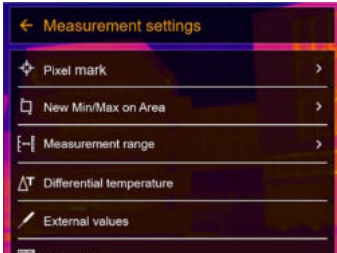

**3 Pixelmarkierung [Pixel mark]** auswählen (Joystick oder Touchscreen).

 Untermenü **Pixelmarkierung [Pixel mark]** öffnet sich.

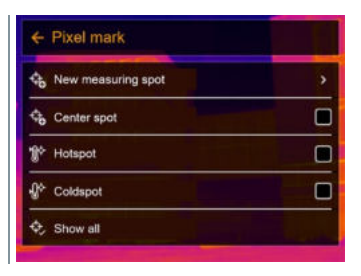

**4** Einstellungen auswählen (Joystick oder Touchscreen).

Messansicht erscheint.

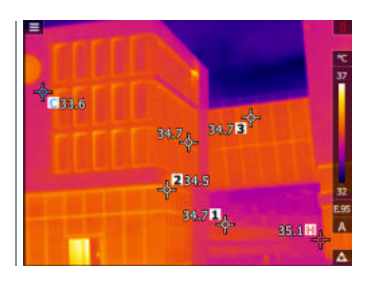

### 11.2.2 **Neuer Min/Max-Bereich**

**1 Menü [Menu]** öffnen.

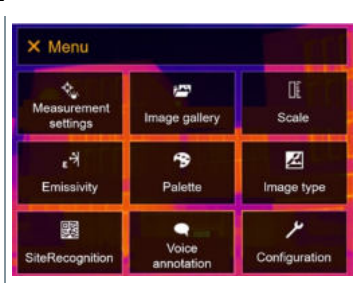

- **2 Messfunktionen [Measurement settings]** auswählen (Joystick oder Touchscreen).
- **Messfunktionen [Measurement settings]** öffnet sich.

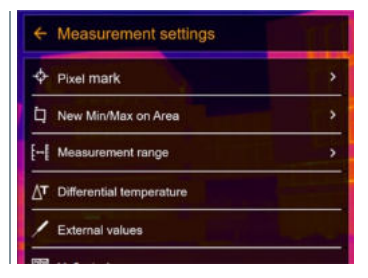

- **3 Neuer Min/Max-Bereich [New Min/Max on area]** auswählen (Joystick oder Touchscreen).
- Untermenü **Neuer Min/Max-Bereich [New Min/Max on area]** öffnet sich.

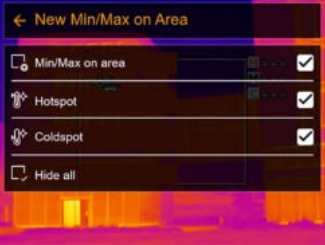

- **4** Einstellungen auswählen (Joystick oder Touchscreen).
- Messansicht erscheint.

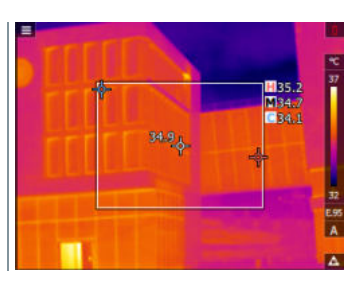

### 11.2.3 **Differenztemperatur**

Differenztemperatur erlaubt die Berechnung der Temperaturen zwischen zwei Messpunkten.

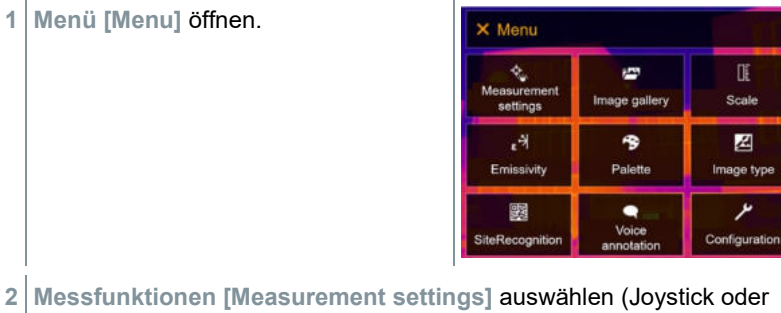

Touchscreen).

- **Messfunktionen [Measurement**  $\leftarrow$  Measurement settings **settings]** öffnet sich. بار Pixel mark New Min/Max on Area h **Fell Measurement range** š T Differential temperature External values
- **3 Differenztemperatur [Differential temperature]** auswählen (Joystick oder Touchscreen).
- **Differenztemperatur [Differential temperature]** öffnet sich.

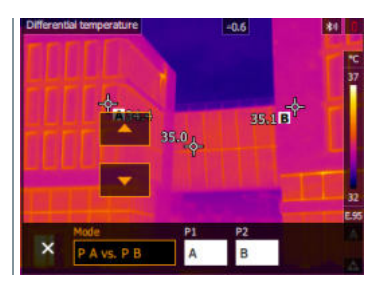

- **4** Differenztemperatur, die berechnet werden soll, auswählen (Joystick oder Touchscreen) (**PA vs. PB**, **PA vs. Fühler**, **PA vs. Wert**, **PA vs. RTC**).
- **4.1** Auswahl PA vs. PB:
	- o **Joystick** nach rechts bewegen (oder via Touchscreen) -> Messpunkt **A** markieren -> **OK** drücken -> Messpunkt mit dem **Joystick** im Livebild verschieben -> **OK** drücken.
	- o **Joystick** nach rechts bewegen (oder via Touchscreen)-> Messpunkt **B** markieren -> **OK** drücken -> Messpunkt mit dem **Joystick** im Livebild verschieben -> **OK** drücken.
	- o Messung beenden: **Joystick** nach rechts bewegen (oder via Touchscreen), mit  $\checkmark$  bestätigen.
- **4.2** Auswahl PA vs. Fühler:
	- o **Joystick** nach rechts bewegen (oder via Touchscreen) -> Messpunkt **A** markieren -> **OK** drücken -> Messpunkt mit dem **Joystick** im Livebild verschieben -> **OK** drücken.
	- o Messung beenden: **Joystick** nach rechts bewegen (oder via Touchscreen), mit √ bestätigen.
- **4.3** Auswahl PA vs. Wert:
- o **Joystick** nach rechts bewegen (oder via Touchscreen) -> Messpunkt **A** markieren -> **OK** drücken -> Messpunkt mit dem **Joystick** im Livebild verschieben -> **OK** drücken.
- o **Joystick** nach rechts bewegen (oder via Touchscreen), Wert manuell einstellen.
- o Messung beenden: **Joystick** nach rechts bewegen (oder via Touchscreen), mit √ bestätigen.
- **4.4** Auswahl PA vs. RTC:
	- o **Joystick** nach rechts bewegen (oder via Touchscreen) -> Messpunkt **A** markieren -> **OK** drücken -> Messpunkt mit dem **Joystick** im Livebild verschieben -> **OK** drücken.
	- o **Joystick** nach rechts bewegen (oder via Touchscreen), Wert manuell einstellen.
	- o Messung beenden: **Joystick** nach rechts bewegen (oder via Touchscreen), mit √ bestätigen.

### 11.2.4 **Externe Messwerte**

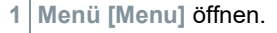

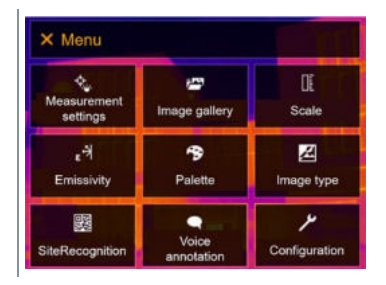

- **2 Messfunktionen [Measurement settings]** auswählen (Joystick oder Touchscreen).
- **Messfunktionen [Measurement settings]** öffnet sich.

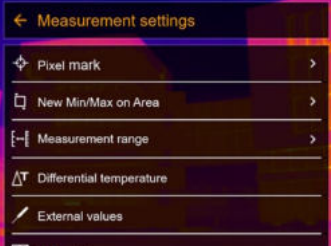

**3 Externe Messwerte [External values]** auswählen (Joystick oder Touchscreen).

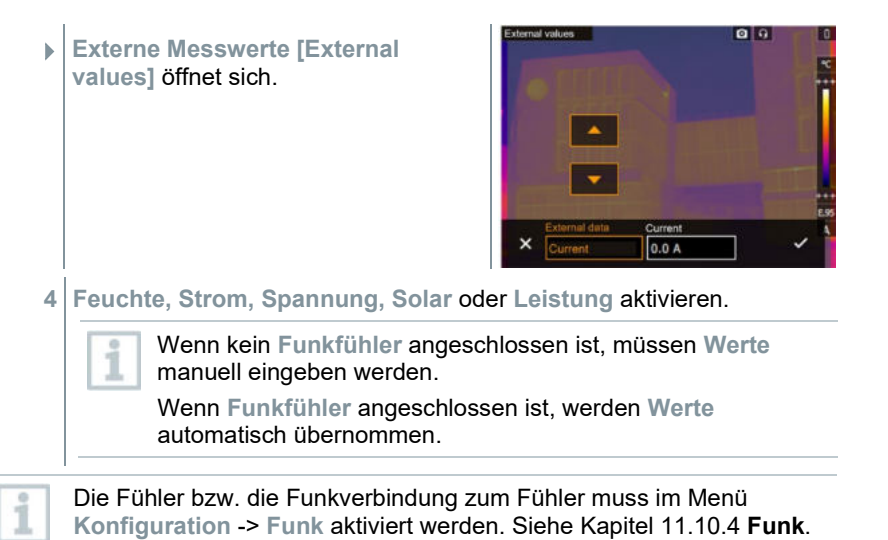

**5** | Mit √ bestätigen.

Von der Stromzange testo 770-3 können Werte für Strom, Spannung und Leistung übernommen werden.

### 11.2.5 **SiteRecognition**

Mit der PC-Software testo IRSoft QR-Codes können Marker erstellt werden, die einen Messort eindeutig kennzeichnen. Durch Erfassen eines Markers mit der eingebauten Digitalkamera werden die nachfolgend gespeicherten Aufnahmen automatisch dem zugehörigen Messort zugeordnet (Zuordnung wird mit dem Bild gespeichert). Zum Erstellen von Markern, Übertragen von Messortdaten an die Kamera und zum Kopieren der Bilder auf die PC-Software, siehe Bedienungsanleitung zur PC-Software.

- **1 Menü [Menu]** öffnen.
- **2** Funktion **SiteRecognition [SiteRecognition]** auswählen (Joystick oder Touchscreen).

Das Realbild wird angezeigt und ein Positionsrahmen wird eingeblendet.

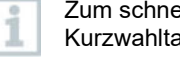

Zum schnelleren Wechsel der Messorte kann SiteRecognition auf die Kurzwahltaste gelegt werden.
#### **Messort-Marker erfassen**

- **1** Kamera so positionieren, dass sich der Marker innerhalb des Positionsrahmens befindet.
- **2** Nach Erkennen der Marker-ID: Übernahme der Messortdaten bestätigen.
- Das Thermografiebild, das als nächstes aufgenommen wird, wird dem Messort zugeordnet.

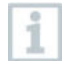

Es können mehrere Bilder zum gleichen Messort gespeichert werden.

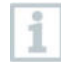

Um den Messort zu verlassen, **Esc** drücken oder touck auf die linke untere Ecke. **SiteRecognition [SiteRecognition]** erneut ausführen.

# 11.2.6 **IFOV**

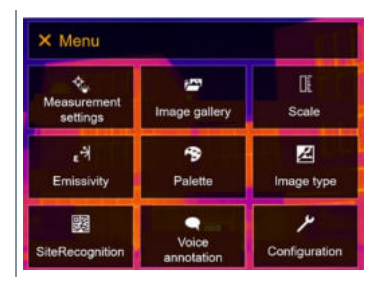

- **2 Messfunktionen [Measurement settings]** auswählen (Joystick oder Touchscreen).
- **Messfunktionen [Measurement settings]** öffnet sich.

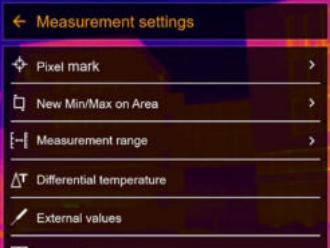

**3 IFOV [IFOV]** auswählen (Joystick oder Touchscreen).

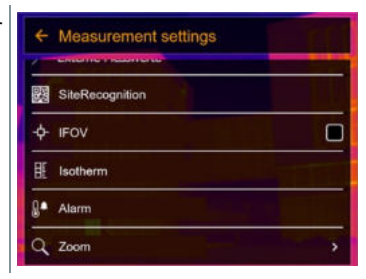

 $\blacktriangleright$  IFOV ist aktiviert bzw. deaktiviert.

### 11.2.7 **Isotherme**

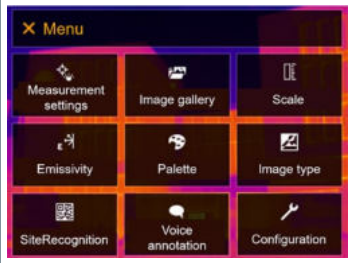

- **2 Messfunktionen [Measurement settings]** auswählen (Joystick oder Touchscreen).
- **Messfunktionen [Measurement settings]** öffnet sich.
- ← Measurement settings  $\Leftrightarrow$  Pixel mark š New Min/Max on Area [- Measurement range  $\Delta$ <sup>T</sup> Differential temperature External values
- **3 Isotherme [Isotherm]** auswählen (Joystick oder Touchscreen).

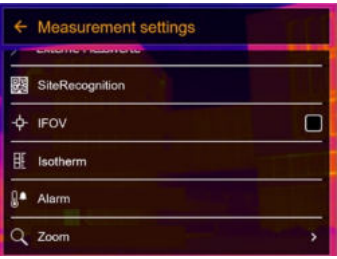

**Isotherme [Isotherm]** öffnet sich.

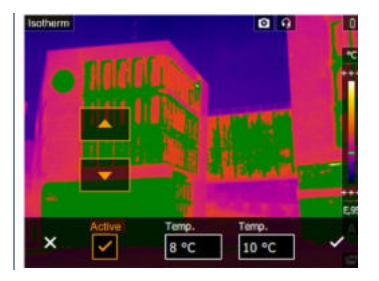

- **4** Grenzwerte können festgelegt werden.
- **5** Mit √ bestätigen.

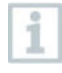

Die Farben für die Markierungen können unter dem Menü **Konfiguration [Configuration]** -> **Farbauswahl [Color selection]** festgelegt werden.

### 11.2.8 **Alarm**

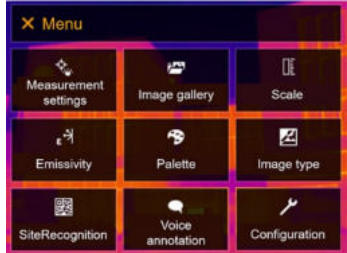

- **2 Messfunktionen [Measurement settings]** auswählen (Joystick oder Touchscreen).
- **Messfunktionen [Measurement settings]** öffnet sich.

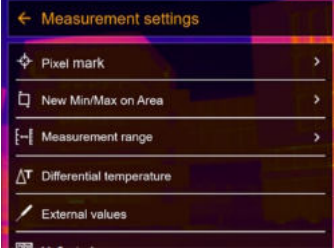

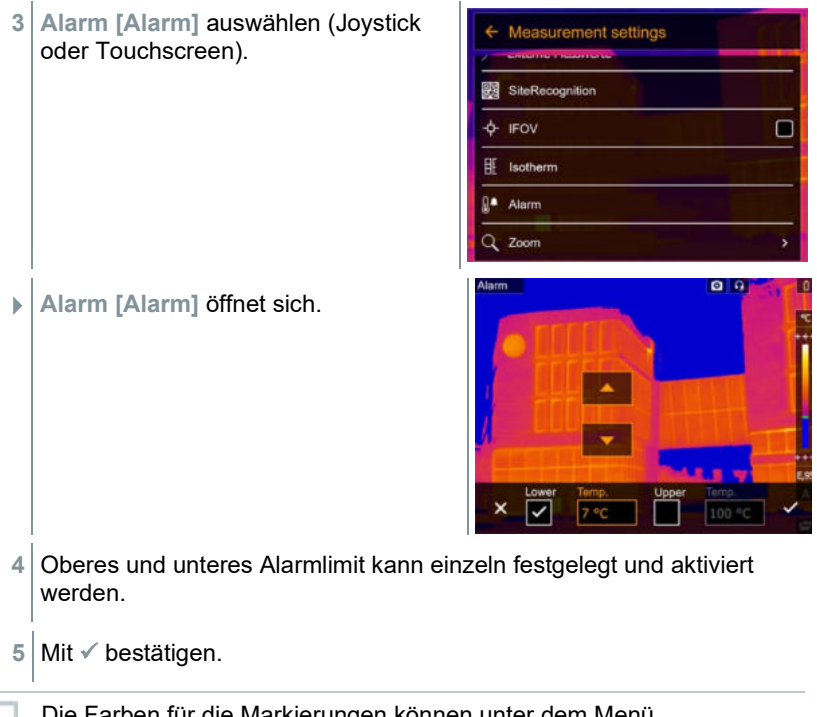

Die Farben für die Markierungen können unter dem Menü **Konfiguration [Configuration]** -> **Farbauswahl [Color selection]** festgelegt werden.

# 11.2.9 **Zoom**

i

**1 Menü [Menu]** öffnen.

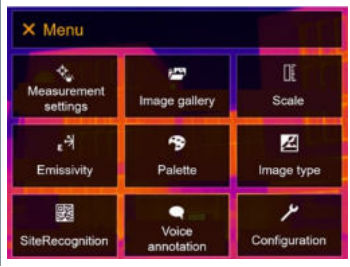

**2 Messfunktionen [Measurement settings]** auswählen (Joystick oder Touchscreen).

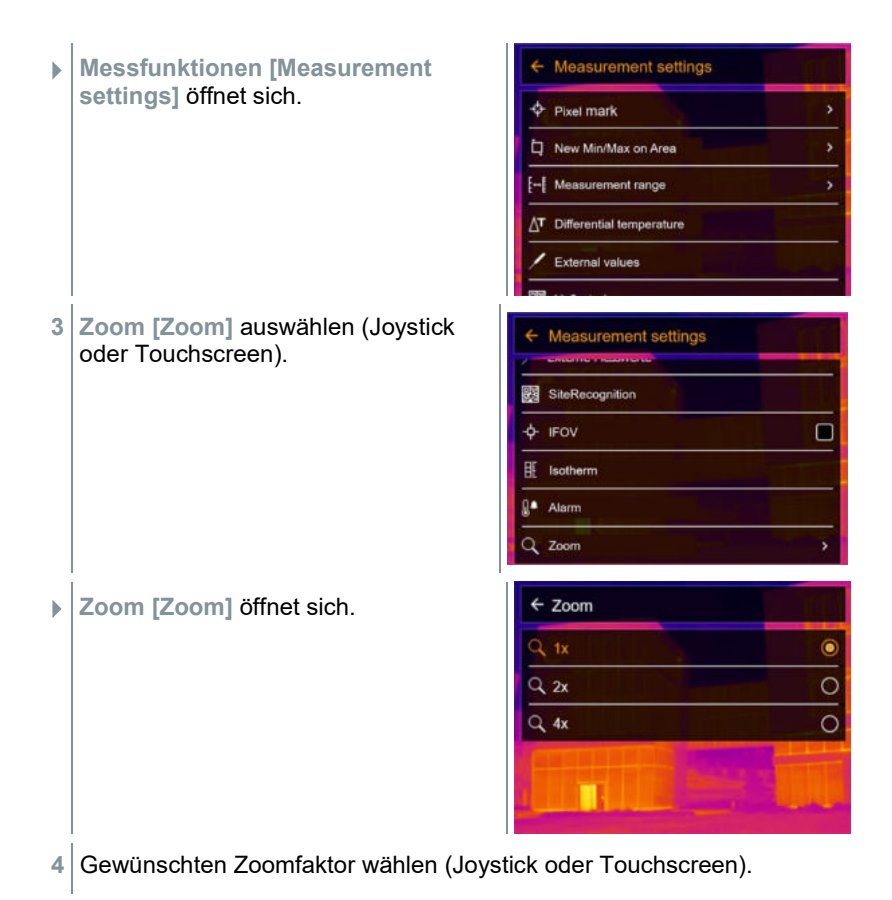

# 11.3 **Bildergalerie**

Gespeicherte Bilder können angezeigt, analysiert oder gelöscht werden. Das Anhören und auch das nachträgliche oder erneute Aufzeichnen eines Sprachkommentars ist möglich.

#### **Dateiname**

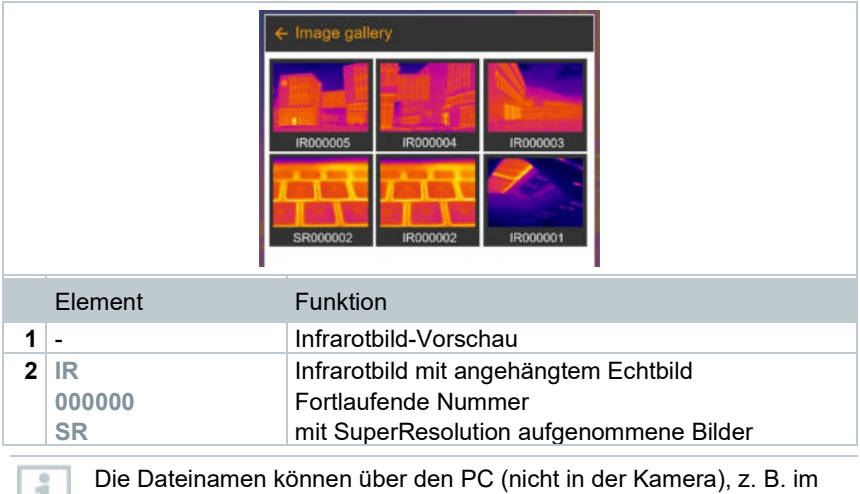

Windows Explorer, geändert werden.

### **Gespeichertes Bild anzeigen**

In der Bildergalerie können die gespeicherten Bilder betrachtet und analysiert werden.

Ist SuperResolution aktiviert, werden 2 Bilder in der Bildergalerie gespeichert (ein Bild **IR**, ein Bild **SR**). Das hochaufgelöste SuperResolution Bild wird im Hintergrund gespeichert. In der Statusleiste wird die Anzahl der zu speichernden SuperResolution Bilder angezeigt (Beispiel: **SR(1)** ). Maximal 5 SuperResolution Bilder können gleichzeitig verarbeitet werden.

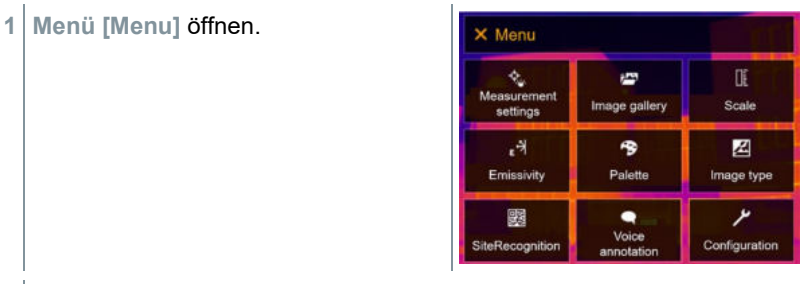

**2 Bildergalerie [Image gallery]** auswählen (Joystick oder Touchscreen).

ĭ

 **Bildergalerie [Image gallery]** öffnet sich.

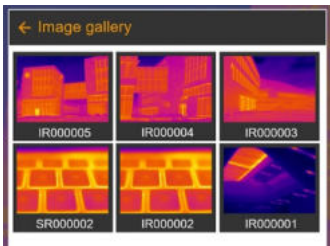

- Alle gespeicherten Bilder werden als Infrarotbild-Vorschau angezeigt.
- **3** Bild auswählen (Joystick oder Touchscreen).

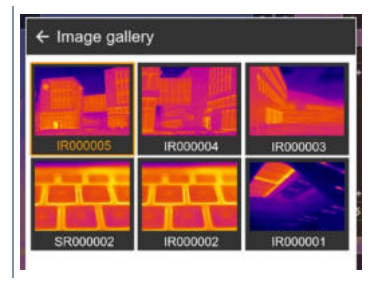

Das Bild wird angezeigt.

#### **Bild analysieren**

Wird ein Bild mit SuperResolution gespeichert, befindet sich in der Bildergalerie ein Bild (IR) und ein hochaufgelöstes Bild (SR). Die Bilder zeigen den gleichen Bildausschnitt. Sie können in der Bildergalerie angezeigt und analysiert werden.

Mit den Messfunktionen **Ein-Punkt-Messung [Single point measurement]**, **Hotspot [Hotspot]**, **Coldspot [Coldspot]**, **Neuer Min/Max-Bereich [Additional measurement points], Differenztemperatur [Differential temperature]**, **Isotherme [Isotherm]** und **Alarm [Alarm]** können gespeicherte Bilder analysiert werden.

Zur Beschreibung der einzelnen Funktionen beachten Sie die Informationen in den jeweiligen Kapiteln.

### **Bild löschen**

**1 Menü [Menu]** öffnen.

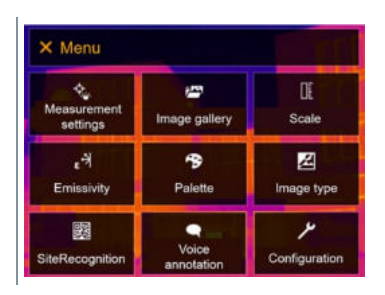

- **2 Bildergalerie [Image gallery]** auswählen (Joystick oder Touchscreen).
- **Bildergalerie [Image gallery]** öffnet sich.

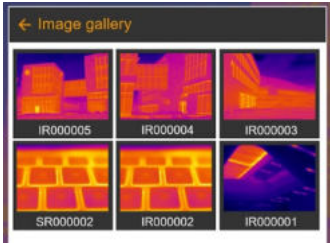

- Alle gespeicherten Bilder werden als Infrarotbild-Vorschau angezeigt.
- **3 Joystick** bewegen, um ein Bild zu markieren.
- **4 Ok** drücken, um ein Bild zu öffnen.
- $5 \Box$  oder  $\Box$  rechts unten drücken.
- **Bild löschen? [Delete image?]** wird angezeigt.
- **6** Mit Auswahl bestätigen oder mit **X** das Menü verlassen.

# 11.4 **Skala**

Eine manuelle Skalierung kann anstelle der automatischen Skalierung (fortlaufende, automatische Anpassung an die aktuellen Min.- / Max.-Werte) aktiviert werden. Die Skalengrenzen können innerhalb des Messbereichs eingestellt werden.

Der aktivierte Modus wird rechts unten im Display angezeigt: **A** automatische Skalierung, **M** manuelle Skalierung und **S** ScaleAssist.

Autoskalierung passt die Skala fortlaufend an die Messwerte der Szene an, die einem Temperaturwert zugeordnete Farbe ändert sich. Bei manueller Skalierung werden feste Grenzwerte definiert, die einem Temperaturwert zugeordnete Farbe ist fixiert (wichtig für optische Bildvergleiche). Die Skalierung hat Einfluss auf die Darstellung des Infrarotbildes im Display, aber keinen Einfluss auf die aufgenommenen Messwerte.

Über Scale Assist wird, abhängig von der Innen- und Außentemperatur eine normierte Skala eingestellt.

### **Automatische Skalierung einstellen**

i

- **1 Menü [Menu]** öffnen. K Menu ¢, Œ ping Measurement Image gallery Scale settings 囜 ۴, 兮 **Emissivity** Palette Image type 飋 SiteRecognitio Configuration
- **2 Skala [Scale]** auswählen (Joystick oder Touchscreen).
- **Skala [Scale]** öffnet sich.
- **3 Auto** auswählen.

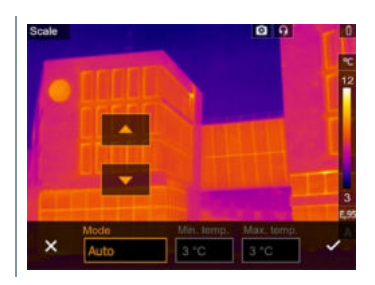

- **4** Mit Auswahl bestätigen oder mit **X** das Menü verlassen.
- Die automatische Skalierung wird aktiviert. **<sup>A</sup>** wird rechts unten im Display angezeigt.

### **Manuelle Skalierung einstellen**

Der untere Grenzwert, der Temperaturbereich (oberer und unterer Grenzwert gleichzeitig) und der obere Grenzwert können eingestellt werden.

**1 Menü [Menu]** öffnen.

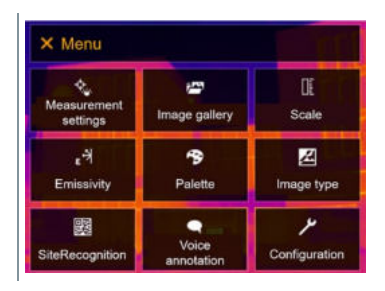

- **2 Skala [Scale]** auswählen (Joystick oder Touchscreen).
- **Skala [Scale]** öffnet sich.
- **3 Manuell** auswählen.

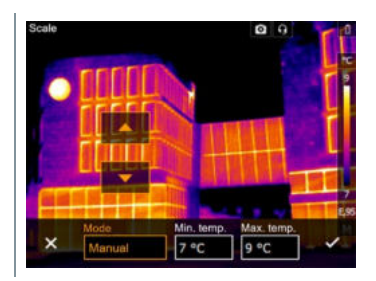

- **4 Joystick** nach rechts bewegen, **Min.Temp.** (unterer Grenzwert) markieren.
- **4.1 Joystick** nach rechts bewegen, **Min.Temp.** (unterer Grenzwert) und **Max.Temp.** (oberer Grenzwert) markieren.

**Joystick** nach oben / unten bewegen, um die Werte einzustellen.

**4.2 Joystick** nach rechts bewegen, **Max.Temp.** (oberer Grenzwert) markieren.

**Joystick** nach oben / unten bewegen, um den Wert einzustellen.

- **4.3** Bei Bedarf: **Joystick** nach links bewegen, zurück zum Modusmenü.
	- **5** | Mit √ Auswahl bestätigen oder mit X das Menü verlassen.
	- Die manuelle Skalierung wird aktiviert. **<sup>M</sup>** wird rechts unten im Display angezeigt.

### **ScaleAssist einsstellen**

Die Funktion ScaleAssist ermittelt eine darstellungsneutrale Skala in Abhängigkeit der Innen- und Außentemperatur. Diese Skaleneinteilung ist optional, um Baumängel an Gebäuden zu erkennen.

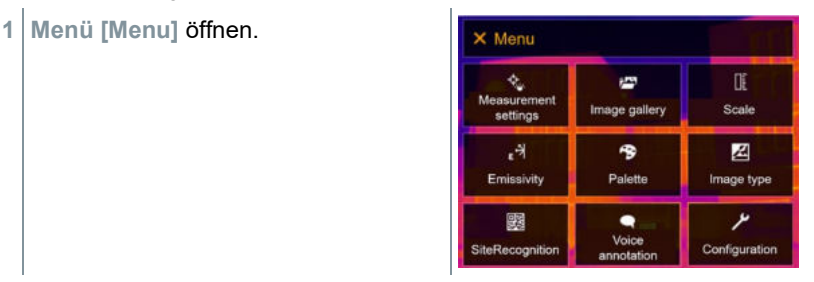

- **2 Skala [Scale]** auswählen (Joystick oder Touchscreen).
- **Skala [Scale]** öffnet sich.
- **3 ScaleAssist** auswählen.

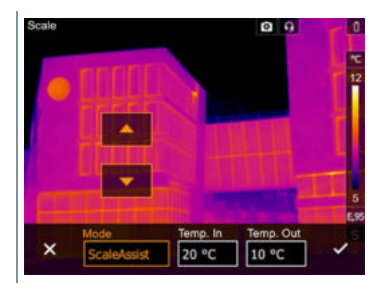

**4 Joystick** nach rechts bewegen, **Temp. In** (Innentemperatur) markieren.

**Joystick** nach oben / unten bewegen, um den Wert einzustellen.

**5 Joystick** nach rechts bewegen, **Temp. Out** (Außentemperatur) markieren.

**Joystick** nach oben / unten bewegen, um den Wert einzustellen.

- **6** Bei Bedarf: **Joystick** nach links bewegen, zurück zum Modusmenü.
- **7** | Mit √ Auswahl bestätigen oder mit **X** das Menü verlassen.
- Die manuelle Skalierung wird aktiviert. **<sup>S</sup>** wird rechts unten im Display angezeigt.

# 11.5 **Emissionsgrad**

Es kann zwischen einem benutzerdefinierten Emissionsgrad und 8 Materialien mit fest hinterlegtem Emissionsgrad gewählt werden. Die reflektierte Temperatur (RTC) kann individuell eingestellt werden.

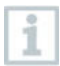

Mit Hilfe der PC-Software können andere Materialien aus einer vorgegebenen Liste in das Gerät eingespielt werden.

#### **Hinweise zum Emissionsgrad:**

Der Emissionsgrad beschreibt die Fähigkeit eines Körpers, elektromagnetische Strahlung auszusenden. Diese ist materialspezifisch und muss für korrekte Messergebnisse angepasst werden.

Nichtmetalle (Papier, Keramik, Gips, Holz, Farben und Lacke), Kunststoffe und Lebensmittel besitzen einen hohen Emissionsgrad, das heißt die Oberflächentemperatur lässt sich sehr gut mittels Infrarot messen.

Blanke Metalle und Metalloxide sind aufgrund ihres niedrigen bzw. uneinheitlichen Emissionsgrades nur bedingt für die Infrarot-Messung geeignet, es muss mit größeren Messungenauigkeiten gerechnet werden. Abhilfe schaffen emissionsgraderhöhende Beschichtungen wie z. B. Lack oder Emissions-Klebeband (Zubehör: 0554 0051), die auf das Messobjekt aufgebracht werden.

Die folgende Tabelle nennt typische Emissionsgrade wichtiger Materialien. Diese Werte können als Orientierung bei der benutzerdefinierten Einstellungen verwendet werden.

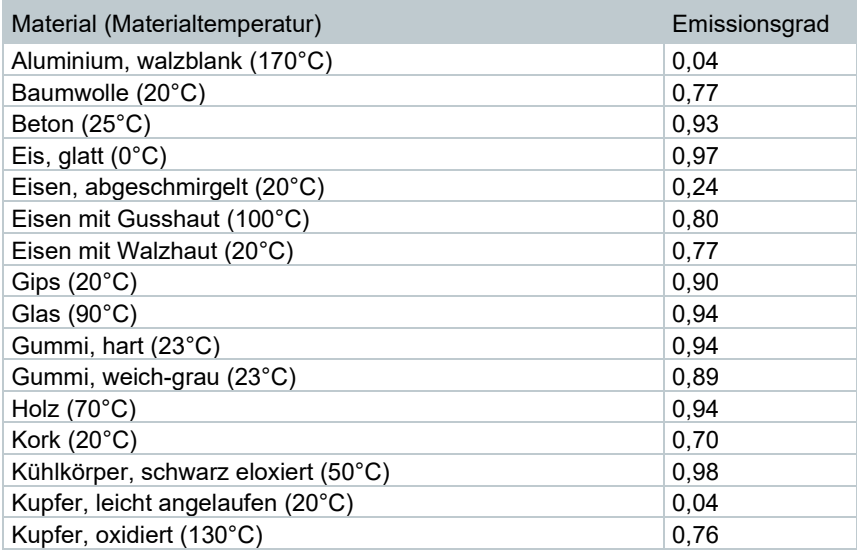

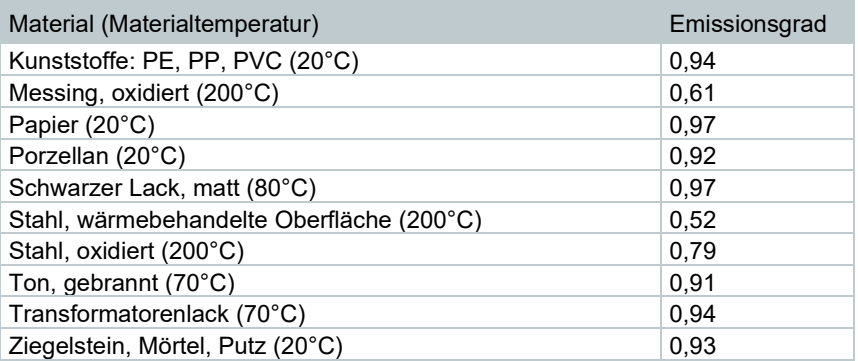

### **Hinweise zur Reflektierten Temperatur:**

Mit Hilfe dieses Korrekturfaktors wird die Reflexion aufgrund niedrigen Emissionsgrades herausgerechnet und so die Genauigkeit der Temperaturmessung mit Infrarot-Messgeräten verbessert. In den meisten Fällen entspricht die reflektierte Temperatur der Umgebungsluft-Temperatur. Nur wenn stark strahlende Objekte mit viel niedrigerer Temperatur (z. B. wolkenloser Himmel bei Außenaufnahmen) oder mit viel höherer Temperatur (z. B. Öfen oder Maschinen) in der Nähe des Messobjekts sind, sollte die Strahlungstemperatur dieser Quellen ermittelt und verwendet werden. Die reflektierte Temperatur hat nur geringe Auswirkungen auf Objekte mit hohen Emissionsgraden.

@ Weitere Informationen finden Sie im Pocket Guide.

### 11.5.1 **Emissionsgrad auswählen**

**1 Menü [Menu]** öffnen. X Menu ¢, settings 권 Emissivity 露 SiteRecognitio

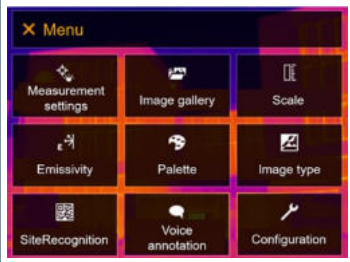

- **2 Emmissionsgrad [Emissivity]** auswählen (Joystick oder Touchscreen).
- **Emmissionsgrad [Emissivity]** öffnet sich.
- **3 Material [Substance]** auswählen.  $34.8<sub>A</sub>$  $\times$
- **4** Mit ✓ Auswahl bestätigen oder mit **X** das Menü verlassen.

### 11.5.2 **Emissionsgrad Benutzerdefiniert einstellen**

0.95 20 °C

Start

**1 Menü [Menu]** öffnen. X Menu  $\hat{\mathbf{v}}_i$ 慶 Œ Measurement Scale<sub>.</sub> Image gallery settings  $\epsilon$ 伶 図 Palette Image type Emissivity ىر 露  $\bullet$ Voice SiteRecognition Configuration nnntati **2 Emmissionsgrad [Emissivity]** auswählen (Joystick oder Touchscreen). **Emmissionsgrad [Emissivity]** öffnet sich. **3** Unter **Material [Substance] Benutzerdefiniert [User defined]** auswählen.  $34.8<sub>A</sub>$ × 0.95 20 °C Start **4 E** auswählen und den Wert einstellen. **5** Mit ✓ Auswahl bestätigen oder mit **X** das Menü verlassen.

# 11.5.3 **RTC einstellen**

**1 Menü [Menu]** öffnen.

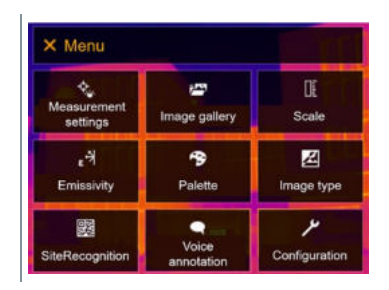

- **2 Emmissionsgrad [Emissivity]** auswählen (Joystick oder Touchscreen).
- **Emmissionsgrad [Emissivity]** öffnet sich.
- **3 Material [Substance]** auswählen.

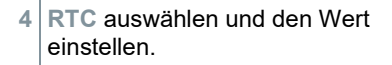

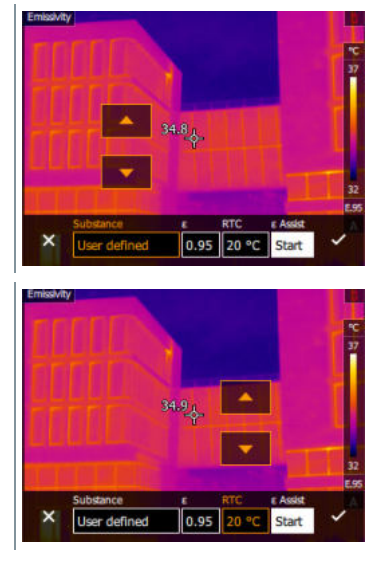

**5** Mit ✓ Auswahl bestätigen oder mit **X** das Menü verlassen.

# 11.5.4 **ε-Assist einstellen**

i

Für diese Funktion wird ein Zusatzmarker für ε-Assist-Funktion benötigt. Zusatzmarker für ε-Assist-Funktion sind als Zubehör erhältlich. **1 Menü [Menu]** öffnen.

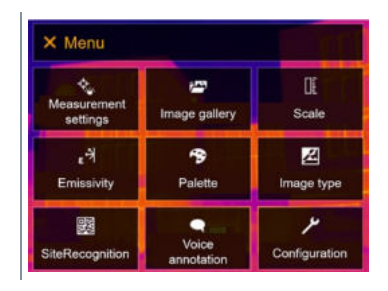

- **2 Emmissionsgrad [Emissivity]** auswählen (Joystick oder Touchscreen).
- **Emmissionsgrad [Emissivity]** öffnet sich.
- **3 Material [Substance]** auswählen.

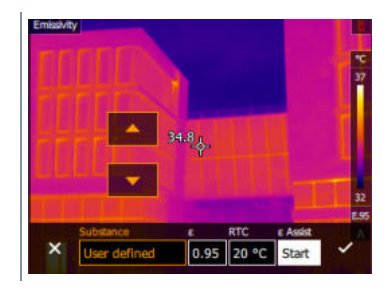

- **4 ε-Assist [ε-Assist]** auswählen.
- **5** ε-Marker an das Objekt anbringen.

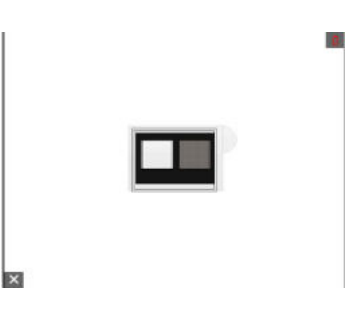

- $\triangleright$  RTC und Emissionsgrad stellen sich automatisch ein.
- **6** Mit Auswahl bestätigen oder mit **X** das Menü verlassen.

Ist eine Ermittlung des Emissionsgrades aufgrund gleicher Objekttemperatur und reflektierter Temperatur physikalisch nicht möglich, so öffnet sich erneut das Eingabefeld. Der Emissionswert muss manuell eingegeben werden.

i

# 11.6 **Palette**

**1 Menü [Menu]** öffnen.

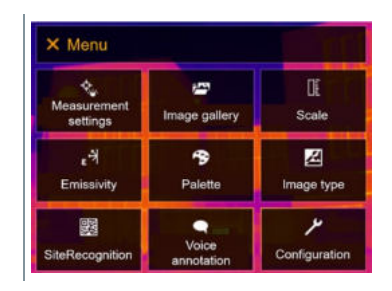

- **2 Palette [Palette]** auswählen (Joystick oder Touchscreen).
- **Palette [Palette]** öffnet sich.
- **3** Gewünschte Farbpalette wählen (Joystick oder Touchscreen).

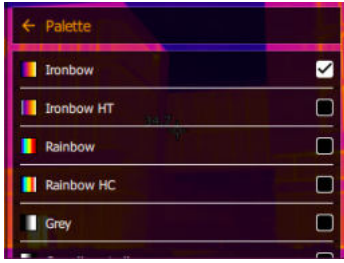

Die Farbpalette ist markiert **.**

1

Im Live-Bild kann die Palette über Joystick hoch oder runter geändert werden.

# 11.7 **Bildtyp**

Die Anzeige kann zwischen Infrarotbild und Echtbild (Digitalkamera) umgestellt werden.

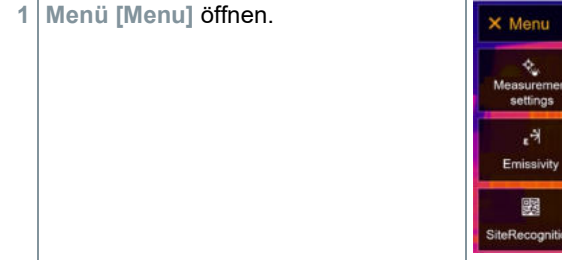

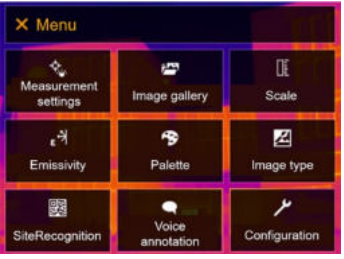

- **2 Bildtyp [Image type]** auswählen (Joystick oder Touchscreen).
- **Bildtyp [Image type]** öffnet sich.
- **3** Gewünschten Bildtyp wählen (Joystick oder Touchscreen).

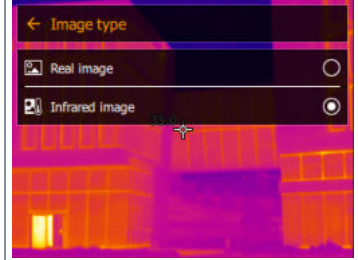

 $\triangleright$  Der aktivierte Bildtyp ist mit einem Punkt ( $\triangleright$ ) gekennzeichnet.

# 11.8 **SiteRecognition**

Mit der PC-Software testo IRSoft QR-Codes können Marker erstellt werden, die einen Messort eindeutig kennzeichnen. Durch Erfassen eines Markers mit der eingebauten Digitalkamera werden die nachfolgend gespeicherten Aufnahmen automatisch dem zugehörigen Messort zugeordnet (Zuordnung wird mit dem Bild gespeichert). Zum Erstellen von Markern, Übertragen von Messortdaten an die Kamera und zum Kopieren der Bilder auf die PC-Software, siehe Bedienungsanleitung zur PC-Software.

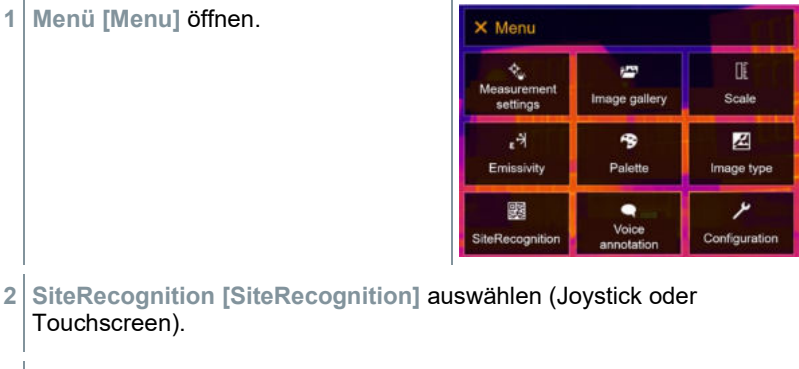

**SiteRecognition [SiteRecognition]** öffnet sich.

**▶ Das Realbild wird angezeigt und ein** Positionsrahmen wird eingeblendet.

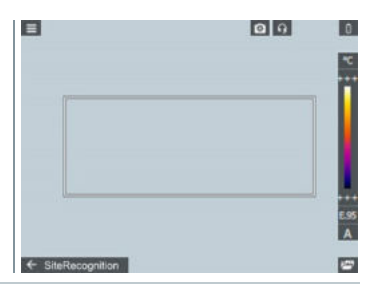

Zum schnelleren Wechsel der Messorte kann SiteRecognition auf die Kurzwahltaste gelegt werden.

### **Messort-Marker erfassen**

- **1** Kamera so positionieren, dass sich der Marker innerhalb des Positionsrahmens befindet.
- **2** Nach Erkennen der Marker-ID: Übernahme der Messortdaten bestätigen.
- $\triangleright$  Das Thermografiebild, das als nächstes aufgenommen wird, wird dem Messort zugeordnet.

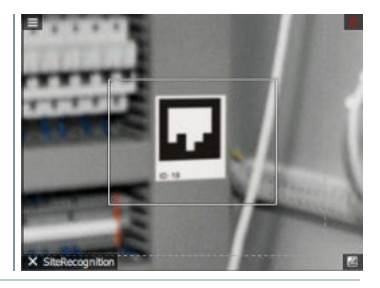

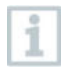

Es können mehrere Bilder zum gleichen Messort gespeichert werden.

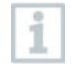

Um den Messort zu verlassen, **Esc** drücken oder touch auf die linke untere Ecke. **SiteRecognition [SiteRecognition]** erneut ausführen.

# 11.9 **Sprachkommentar**

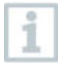

Sprachkommentar kann nur verwendet werden, wenn ein Bild aktiv auf dem Display ist.

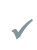

Ein Bild wurde gerade erstellt oder aus der Bildergalerie ausgewählt.

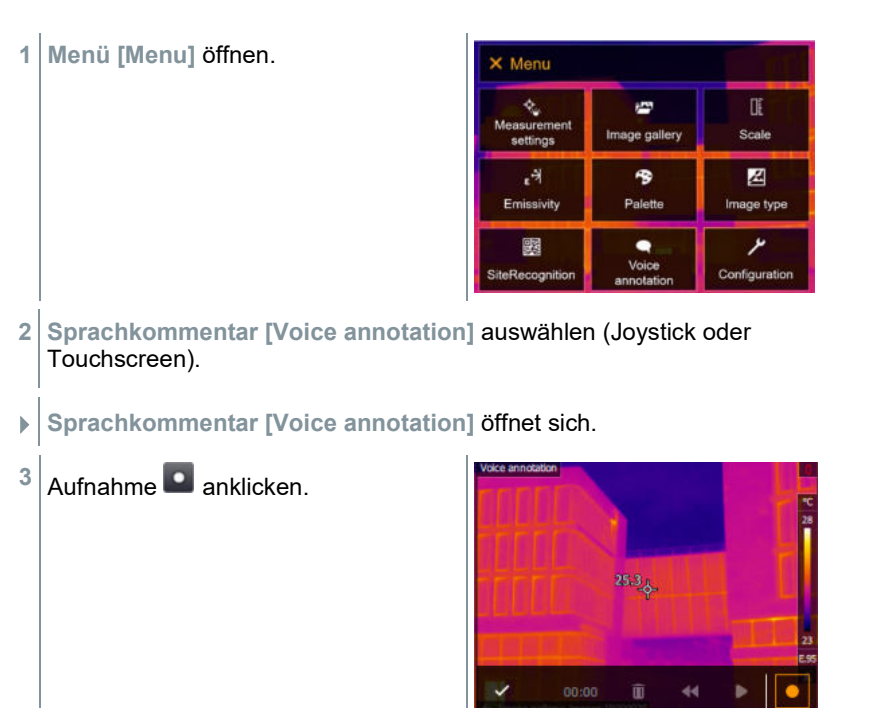

- Aufnahmetimer beginnt zu laufen.
- **4** Aufnahme beenden **a**nklicken.

**5** Die Aufnahme kann abgespielt **D**, zurückgespult oder gelöscht werden.

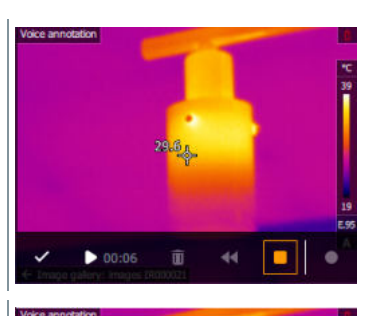

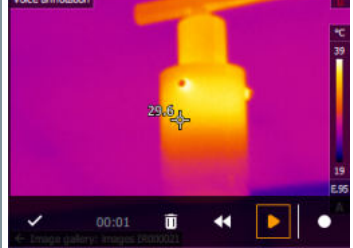

- **6** Mit √ Aufnahme bestätigen.
- Der Sprachkommentar wird im Bild gespeichert.

# 11.10**Konfiguration**

### 11.10.1 **Einstellungen**

### **Landeseinstellungen**

Die Sprache der Benutzeroberfläche kann eingestellt werden.

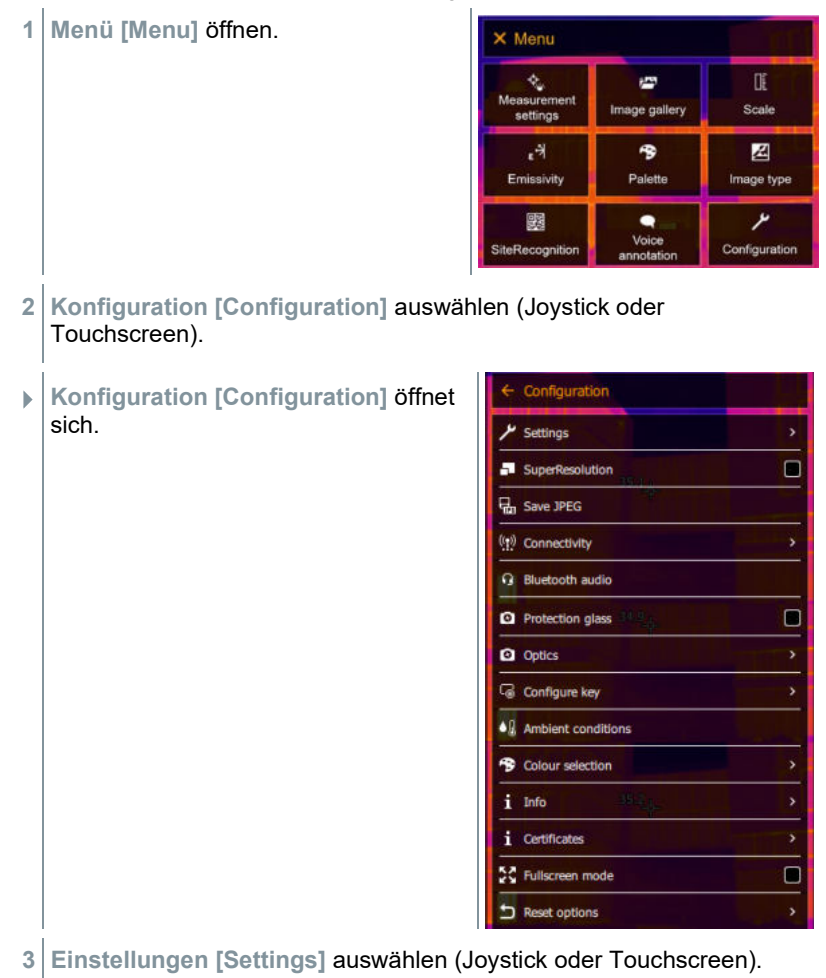

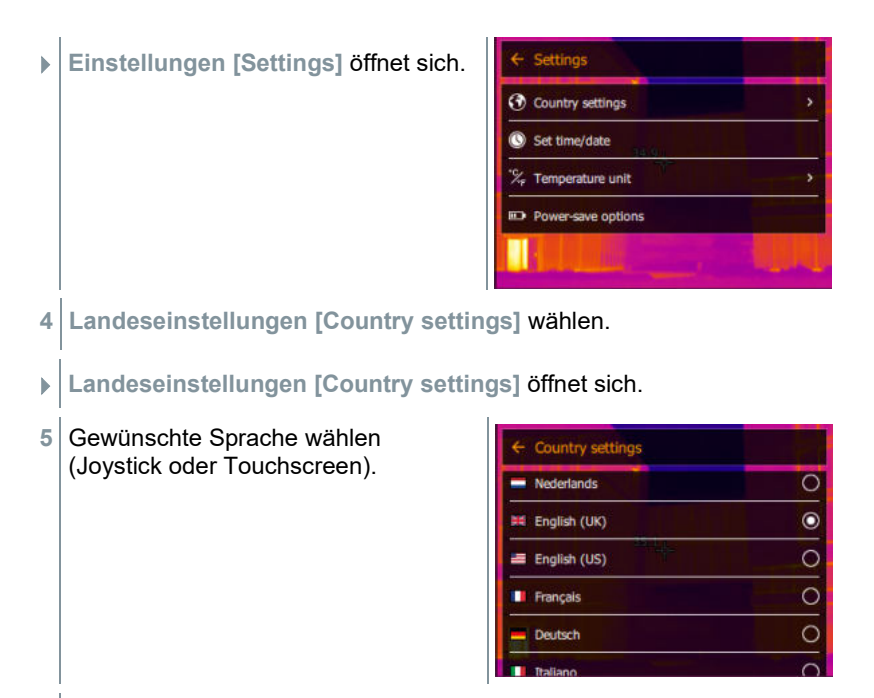

Die aktivierte Sprache ist mit einem Punkt (.) gekennzeichnet.

### **Zeit / Datum einstellen**

Uhrzeit und Datum können eingestellt werden. Zeit- und Datumsformat werden abhängig von der gewählten Sprache der Benutzeroberfläche automatisch gesetzt.

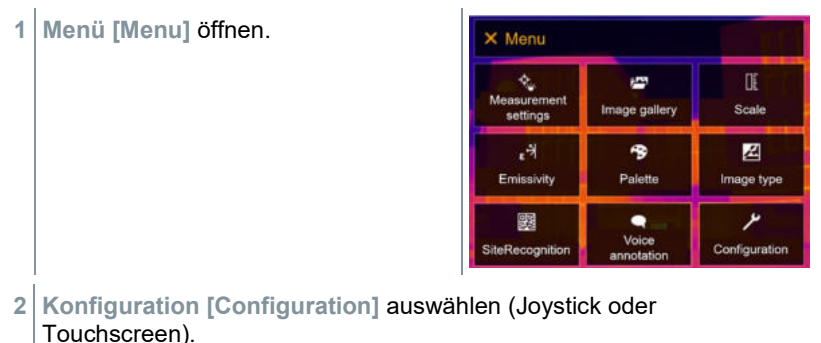

- **Konfiguration [Configuration]** öffnet  $\leftarrow$  Configuration sich.  $\nu$  Settings  $\blacksquare$ SuperResolution **Day** Save JPEG (q) Connectivity **Bluetooth audio** Ō **Q** Protection glass **Q** Optics Configure key **4** Ambient conditions <sup>-</sup> Colour selection i Info *i* Certificates  $\blacksquare$ Fullscreen mode Reset options
- **3 Einstellungen [Settings]** auswählen (Joystick oder Touchscreen).

**Einstellungen [Settings]** öffnet sich.

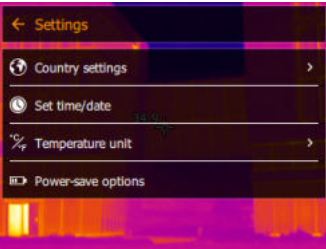

- **4 Zeit / Datum einstellen [Set time/date]** wählen (Joystick oder Touchscreen).
- **Zeit / Datum einstellen [Set time/date]** öffnet sich.
- **5** Zeit und Datum einstellen (Joystick oder Touchscreen).

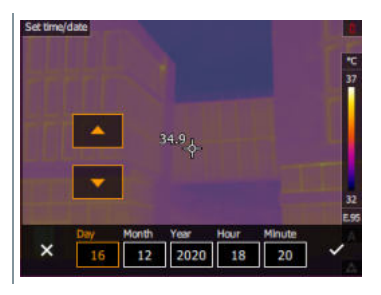

**6** Mit ✓ Auswahl bestätigen oder mit **X** das Menü verlassen.

### **Temperatur-Einheit**

Die Temperatur-Einheit kann eingestellt werden.

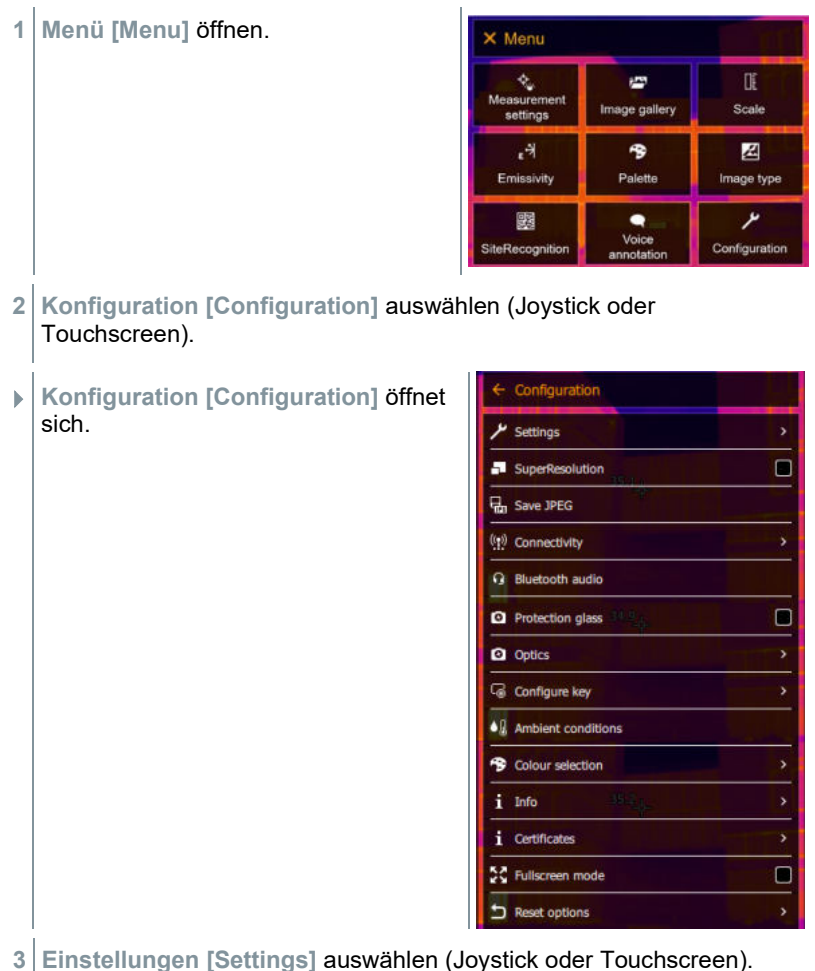

- **Einstellungen [Settings]** öffnet sich. ettinos **3** Country settings Set time/date Temperature unit D Power-save options
- **4 Temperatur-Einheit [Temperature unit]** wählen (Joystick oder Touchscreen).
- **Temperatur-Einheit [Temperature unit]** öffnet sich.
- **5** Temperatur-Einheit einstellen (Joystick oder Touchscreen).

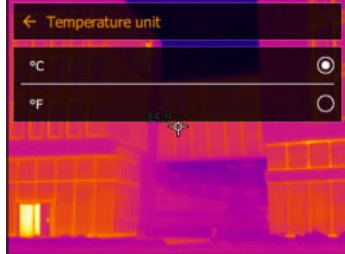

 $\blacktriangleright$  Die aktivierte Temperatur-Einheit ist mit einem Punkt ( $\blacktriangleright$ ) gekennzeichnet.

### **Energiesparoptionen**

Die Beleuchtungsintensität des Displays kann eingestellt werden. Bei geringerer Intensität erhöht sich die Akkulaufzeit.

Die Zeit bis zum automatischen Abschalten kann zwischen 5 min bis 300 min eingestellt werden.

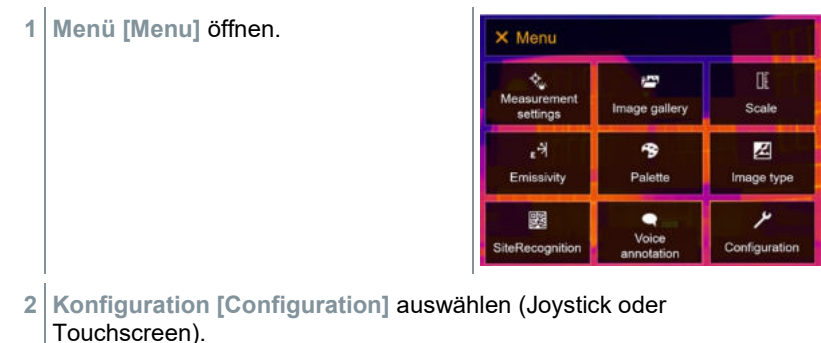

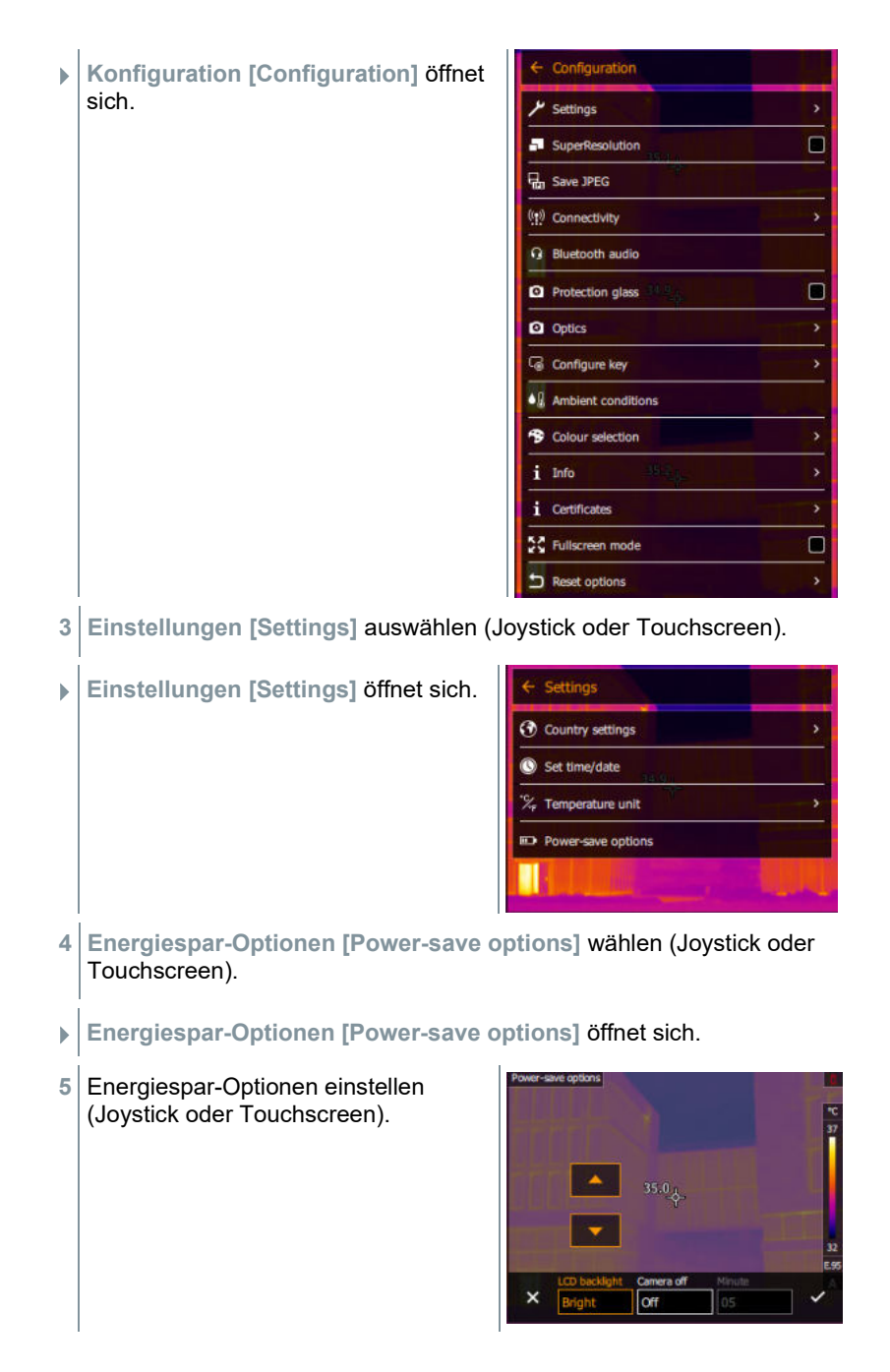

Œ

Scale

図

Image type ىر

Configuration

**6** Mit ✓ Auswahl bestätigen oder mit **X** das Menü verlassen.

# 11.10.2 **SuperResolution**

SuperResolution ist eine Technologie zur Verbesserung der Bildqualität. Hierzu wird bei jeder Aufnahme eine Sequenz von Bildern in der Wärmebildkamera gespeichert. Mit der Kamera, der App oder mit Hilfe der PC-Software wird ein Bild mit viermal mehr Messwerten ermittelt (keine Interpolation). Die geometrische Auflösung (IFOV) verbessert sich um den Faktor 1,6.

- Zur Verwendung der Funktion müssen folgende Bedingungen erfüllt sein:
	- Die Kamera wird handgeführt.
	- Die aufgenommenen Objekte bewegen sich nicht.

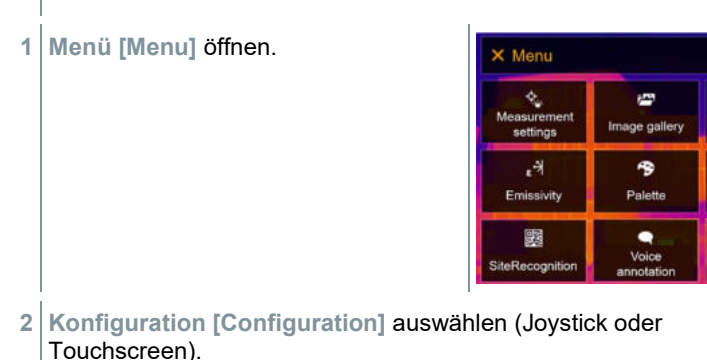

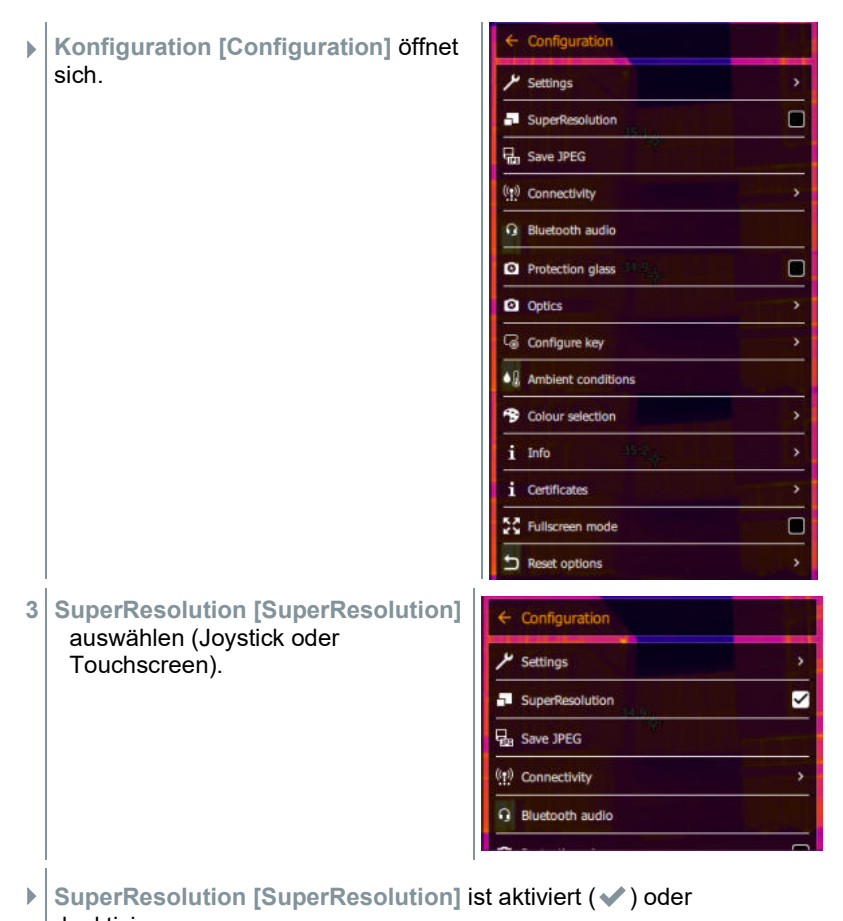

deaktivieren..

### 11.10.3 **JPEG speichern**

Infrarotbilder werden im Format BMT (Bild mit allen Temperaturdaten) gespeichert. Das Bild kann parallel dazu im JPEG-Format (ohne Temperaturdaten) gespeichert werden. Der Bildinhalt entspricht dem auf dem Display angezeigten Infrarotbild inklusive Skalenanzeige und Bildmarkierungen der gewählten Messfunktionen). Die JPEG-Datei wird unter dem gleichen Dateinamen wie die zugehörige BMT-Datei gespeichert und kann am PC geöffnet werden, auch ohne Verwendung der PC-Software IRSoft.

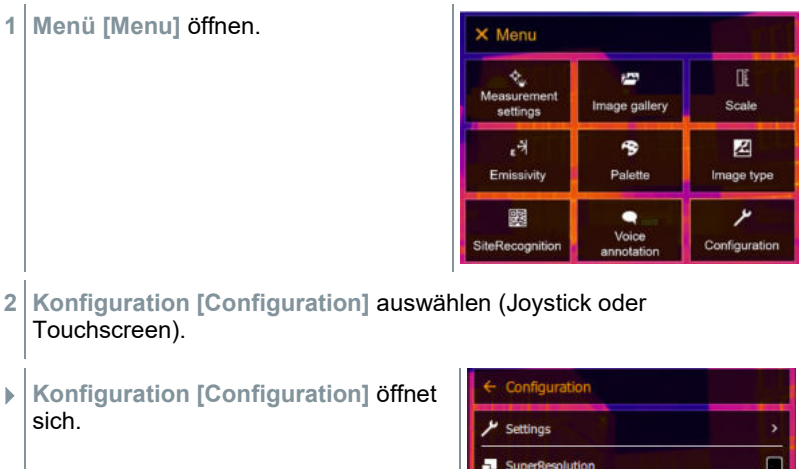

- **2 Konfiguration [Configuration]** auswählen (Joystick oder Touchscreen).
- **Konfiguration [Configuration]** öffnet si

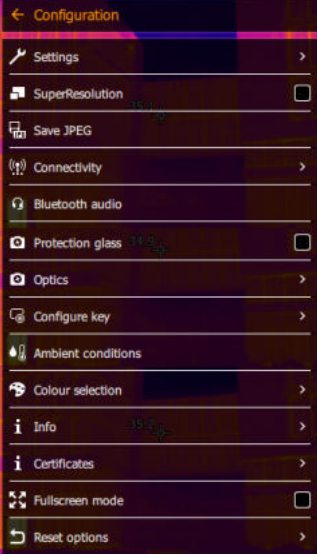

- **3 JPEG speichern [Save JPEG]** auswählen (Joystick oder Touchscreen).
- **JPEG speichern [Save JPEG]** öffnet sich.

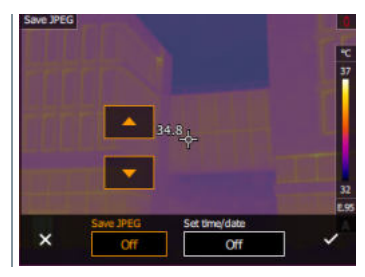

- **4** Gewünschte JPEG -Einstellungen wählen (Joystick oder Touchscreen).
- **6** Mit ✓ Auswahl bestätigen oder mit **X** das Menü verlassen.

### 11.10.4 **Funk**

WLAN oder Bluetooth® aktivieren / deaktivieren.

**1 Menü [Menu]** öffnen.

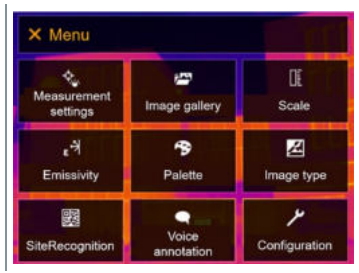

- **2 Konfiguration [Configuration]** auswählen (Joystick oder Touchscreen).
- **Konfiguration [Configuration]** öffnet sich.

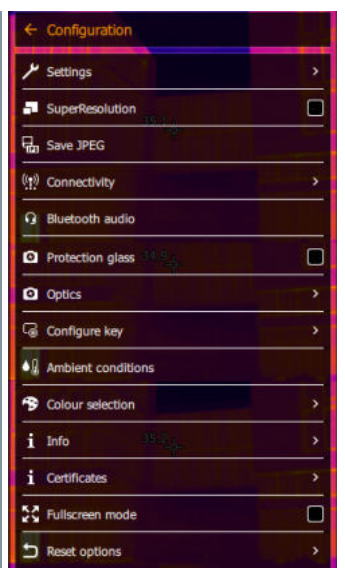

**3 Funk [Connectivity]** auswählen (Joystick oder Touchscreen).

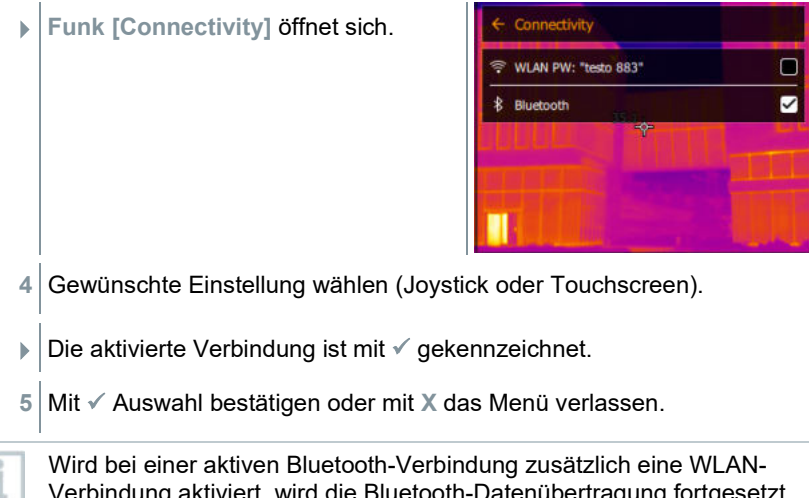

Verbindung aktiviert, wird die Bluetooth-Datenübertragung fortgesetzt. Es ist jedoch nicht möglich eine neue Verbindung zu einem Feuchtefühler aufzubauen.

# 11.10.5 **Schutzglas**

### **IR-Schutzglas montieren**

- **1** Das auf dem roten Montagering befestigte Schutzglas (mit schwarzer Fassung) auf das Objektiv aufstecken und den Montagering bis zum Anschlag im Uhrzeigersinn drehen.
- 2 **Den roten Montagering vom Schutzglas abziehen.**

### **IR-Schutzglas demontieren**

- **1** Den roten Montagering auf das Schutzglas aufstecken.
- **2** Montagering gegen den Uhrzeigersinn drehen und Schutzglas abnehmen.

### **Option Schutzglas aktivieren/deaktivieren**

Mit der Option **Schutzglas [Protective glass]** kann eingestellt werden, ob ein IR-Schutzglas verwendet wird oder nicht.

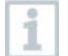

Achten Sie auf eine korrekte Einstellung, um eine Verfälschung der Messergebnisse auszuschließen! Bei einer falschen Einstellung dieser Option ist die spezifizierte Messgenauigkeit nicht gegeben

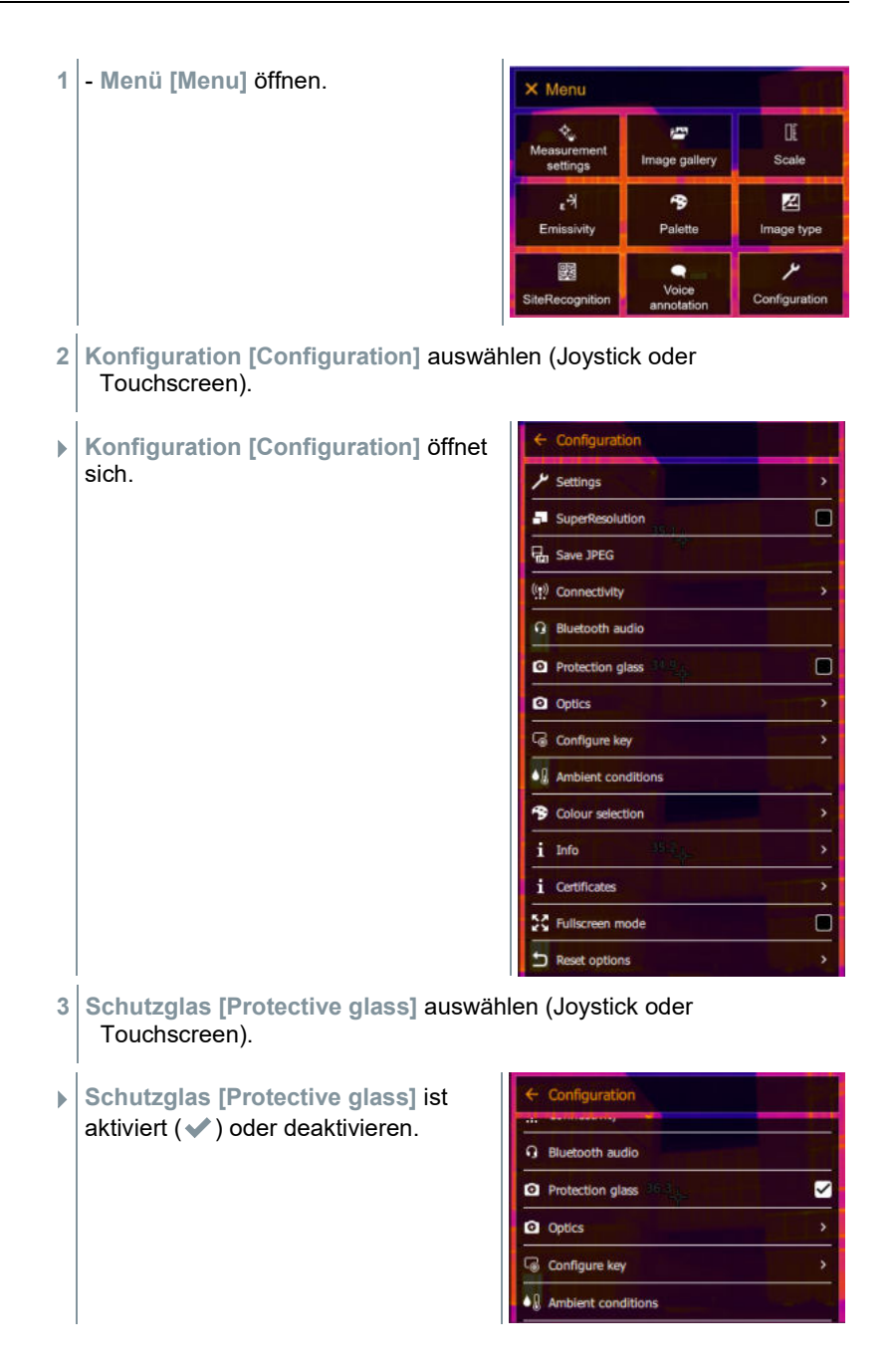

Die Verwendung des Schutzglases schützt die Optik vor Umgebungseinflüsse wie Staub, Kratzer etc. Bei Verwendung des Schutzglases kann es zu geringen Abweichungen bei der angezeigten Temperatur kommen.

# 11.10.6 **Optik**

i

i

Es werden alle Objektive, die mit testo 883 verwendet werden können, mit Seriennummer zur Identifizierung angezeigt.

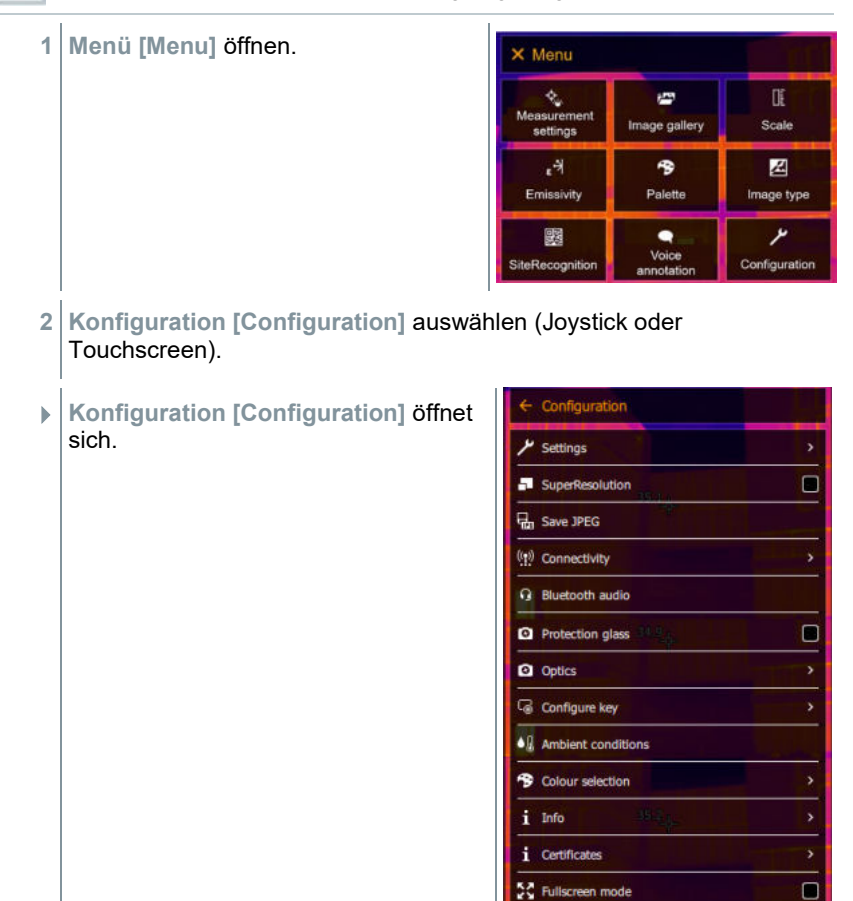

**3 Optik [Optics]** auswählen (Joystick oder Touchscreen).

Reset options

**Optik [Optics]** öffnet sich.

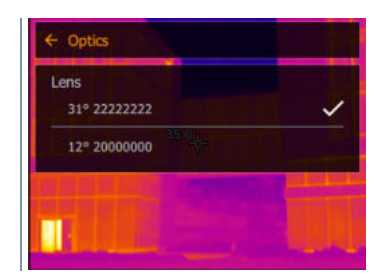

 $\triangleright$  Das verwendete Objektiv ist markiert  $\checkmark$ .

### 11.10.7 **Kurzwahltaste**

- **1 Joystick** nach rechts bewegen.
- Das Auswahlmenü **Taste belegen [Configure key]** öffnet sich. Die aktivierte Funktion ist mit einem Punkt (<sup>0</sup>) gekennzeichnet.

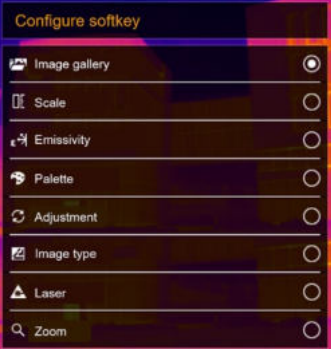

- **2** Den gewünschten Menüpunkt auswählen (Joystick oder Touchscreen).
- $\blacktriangleright$  Die aktivierte Funktion ist mit einem Punkt ( $\blacktriangleright$ ) gekennzeichnet.

### 11.10.8 **Umgebungsbedingungen**

Durch hohe Luftfeuchtigkeit oder große Entfernungen zum Messobjekt entstehende Messabweichungen können korrigiert werden. Hierzu ist die Eingabe von Korrekturparametern erforderlich.

Ist die Kamera mit einem optionalen Funk-Feuchtefühler verbunden, werden Umgebungstemperatur und Luftfeuchte automatisch übernommen.

Werte für Umgebungstemperatur (Temperatur), Umgebungsfeuchte (Feuchte) können manuell einstellt werden.

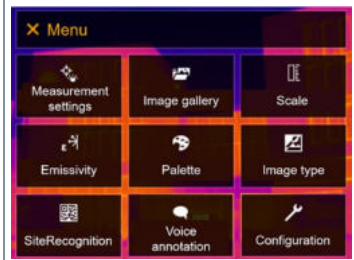

- **2 Konfiguration [Configuration]** auswählen (Joystick oder Touchscreen).
- **Konfiguration [Configuration]** öffnet sich.

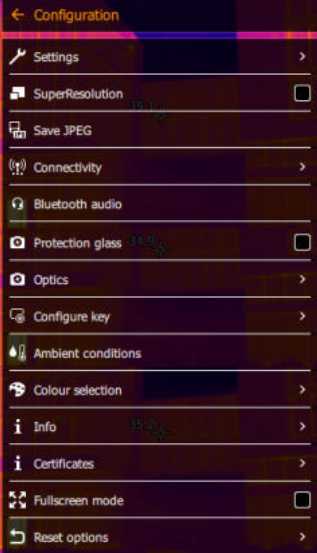

- **3 Umgebungsbedingungen [Ambient conditions]** auswählen (Joystick oder Touchscreen).
- **Umgebungsbedingungen [Ambient conditions]** öffnet sich.

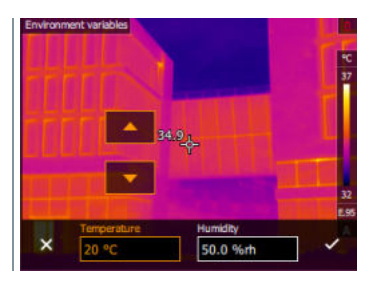

- **4** Gewünschte Einstellung wählen (Joystick oder Touchscreen).
- **5** Mit ✓ Auswahl bestätigen oder mit **X** das Menü verlassen.

### 11.10.9 **Farbauswahl**

**1 Menü [Menu]** öffnen.

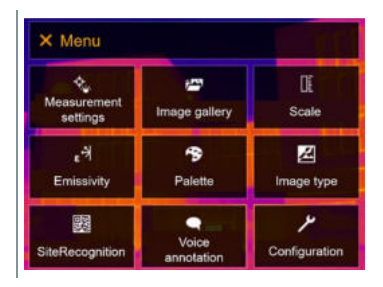

- **2 Konfiguration [Configuration]** auswählen (Joystick oder Touchscreen).
- **Konfiguration [Configuration]** öffnet sich.

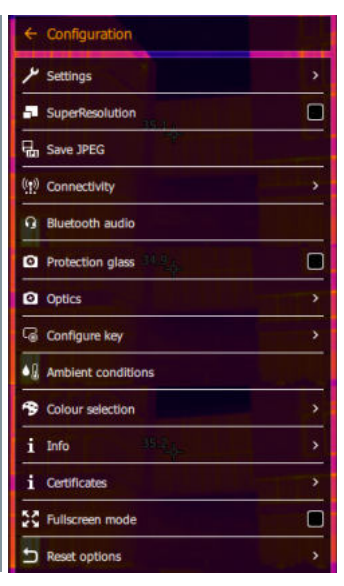

**3 Farbauswahl [Color selection]** auswählen (Joystick oder Touchscreen).
**Farbauswahl [Color selection]** öffnet sich.

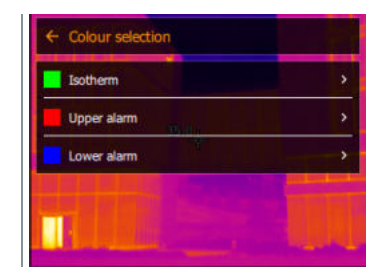

**4** Farbe (rot, grün, blau, schwarz, weiß, grau) für die Markierungen Isotherme, Oberer Alarm und Unterer Alarm wählen (Joystick oder Touchscreen).

### 11.10.10 **Info**

- **1 Menü [Menu]** öffnen. X Menu ÷, pm Œ Measurement<br>settings Scale Image gallery 图  $\mathbb{R}^4$ 令 Palette Emissivity Image type ۶ 露 ۰ Voice Configuration SiteRecognition annotati
- **2 Konfiguration [Configuration]** auswählen (Joystick oder Touchscreen).

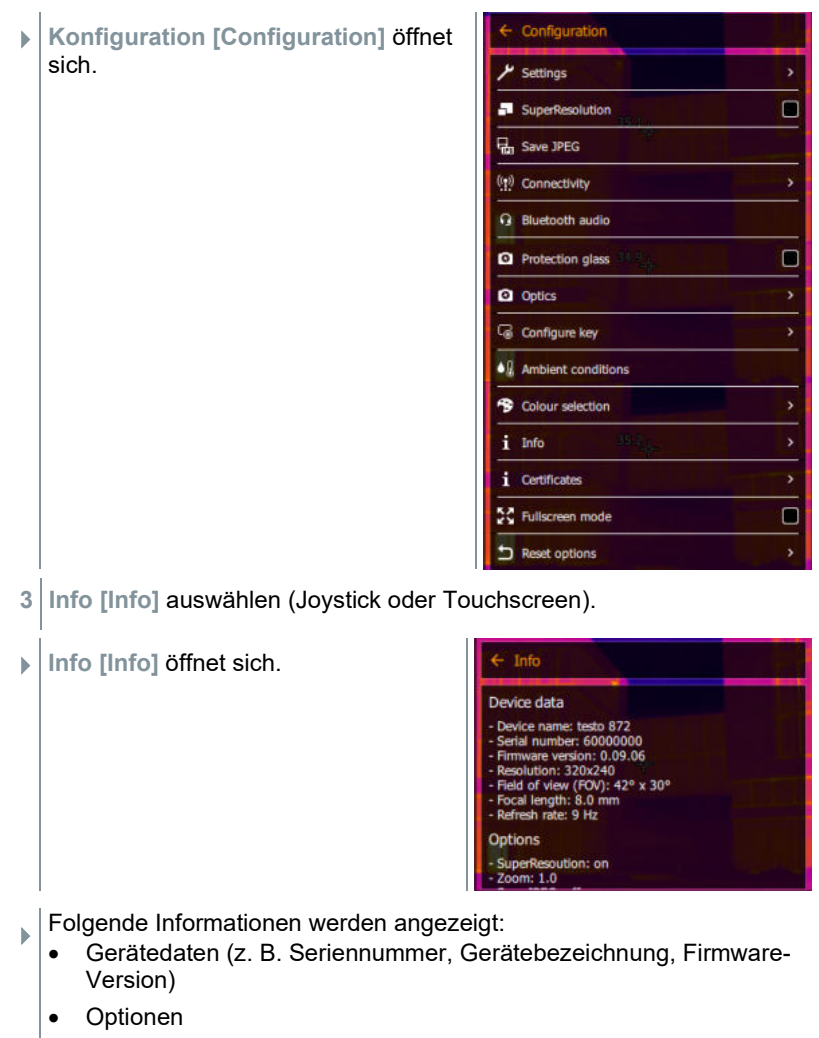

- Messfunktionen
- Funk

### 11.10.11 **Zertifikate**

**1 Menü [Menu]** öffnen.

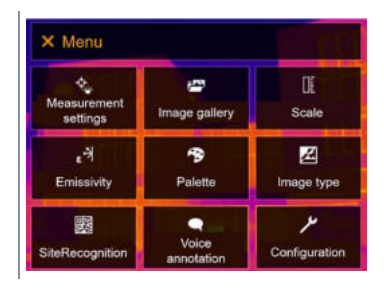

- **2 Konfiguration [Configuration]** auswählen (Joystick oder Touchscreen).
- **Konfiguration [Configuration]** öffnet sich.

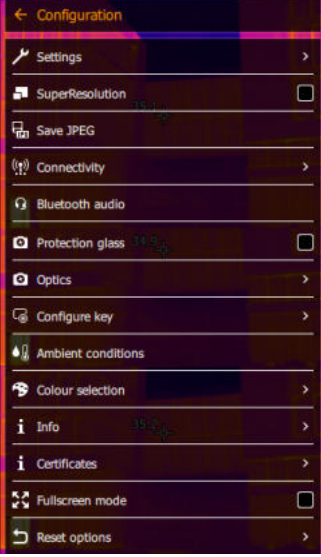

- **3 Zertifikate [Certificates]** auswählen (Joystick oder Touchscreen).
- **Zertifikate [Certificates]** öffnet sich.

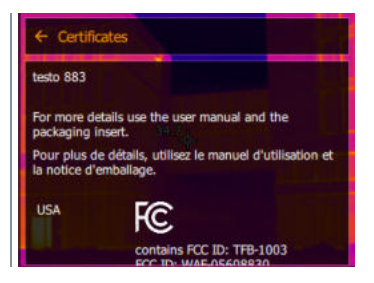

 $\Box$  Hinterlegte Zertifikate werden angezeigt.

### 11.10.12 **Vollbildmodus**

Die Skala und die Anzeige der Kurzwahltasten-Funktion können ausgeblendet werden.

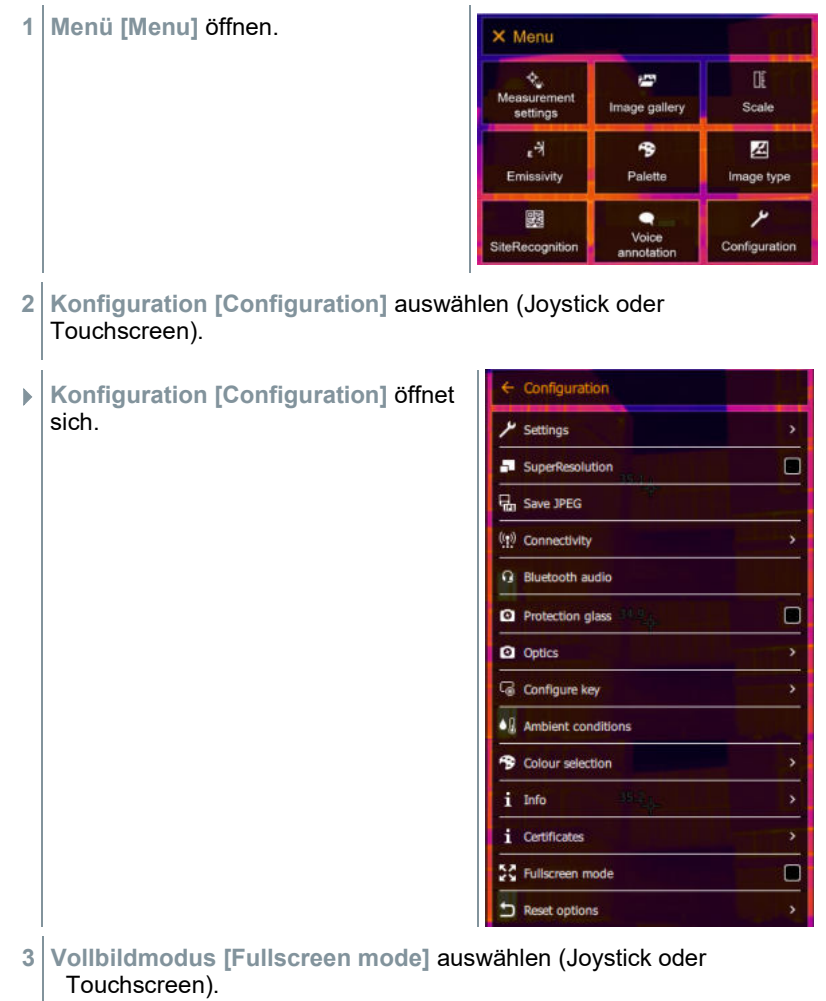

 **Vollbildmodus [Fullscreen mode]** öffnet sich.

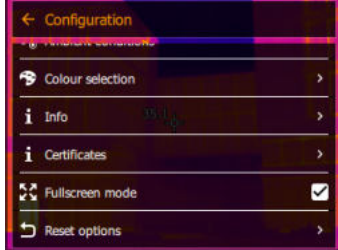

- **Vollbildmodus [Fullscreen mode]** ist aktiviert (✔) oder deaktivieren.
- Bei aktiviertem Vollbildmodus werden Skala und Symbol der Kurzwahltaste ausgeblendet. Wird eine Taste betätigt, werden diese Elemente für kurze Zeit eingeblendet.

### 11.10.13 **Einstellungen zurücksetzen**

#### 11.10.13.1 **Bildzähler zurücksetzen**

i

Nach einem Zurücksetzen beginnt die fortlaufende Bild-Nummerierung neu. Beim Speichern von Bildern werden bereits gespeicherte Bilder überschrieben, welche die gleiche Nummer haben!

Sichern Sie vor dem Zurücksetzen des Bildzählers alle gespeicherten Bilder, um ein mögliches Überschreiben zu verhindern.

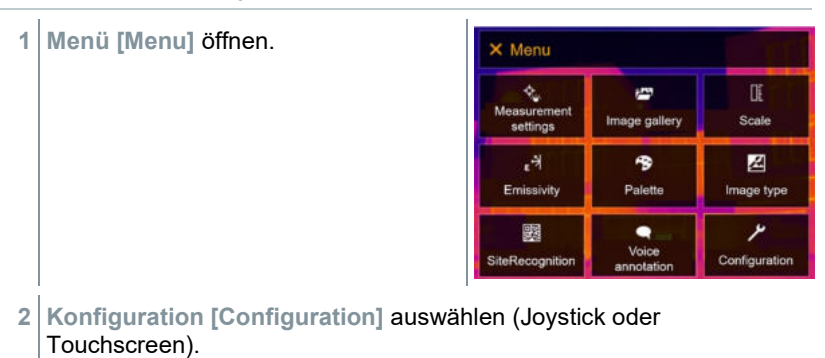

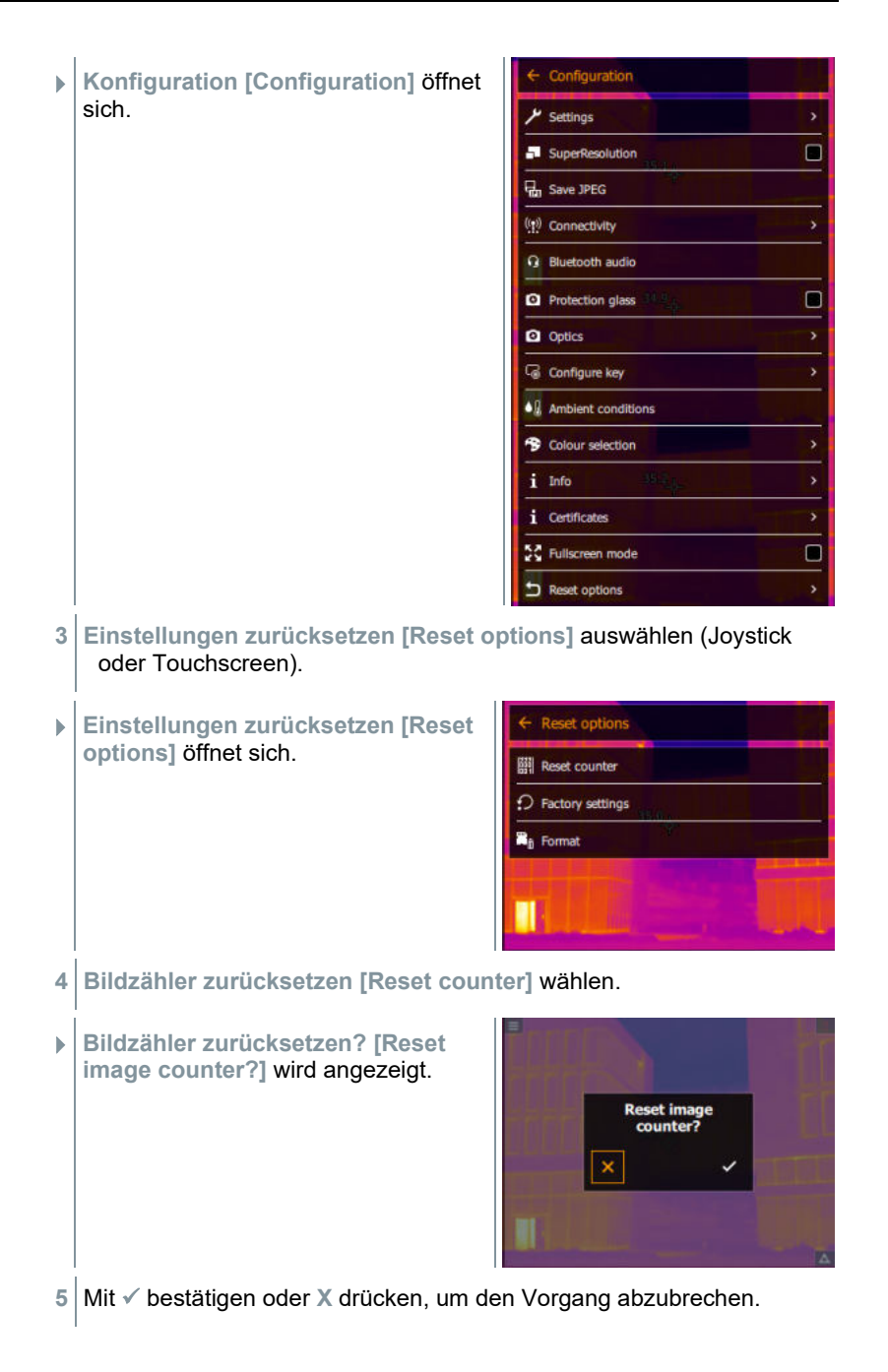

#### 11.10.13.2 **Werkseinstellungen**

Geräteeinstellungen können auf die Werkseinstellungen zurückgesetzt werden.

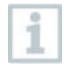

Zeit / Datum, Landeseinstellungen und Bildzähler werden nicht zurückgesetzt.

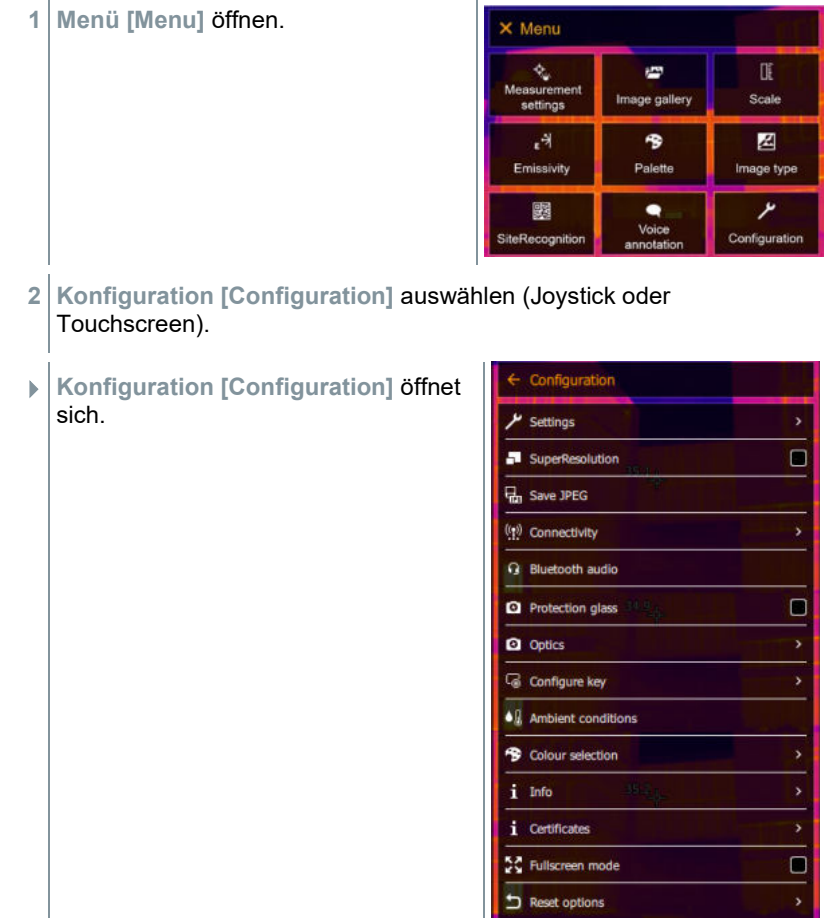

**3 Einstellungen zurücksetzen [Reset options]** auswählen (Joystick oder Touchscreen).

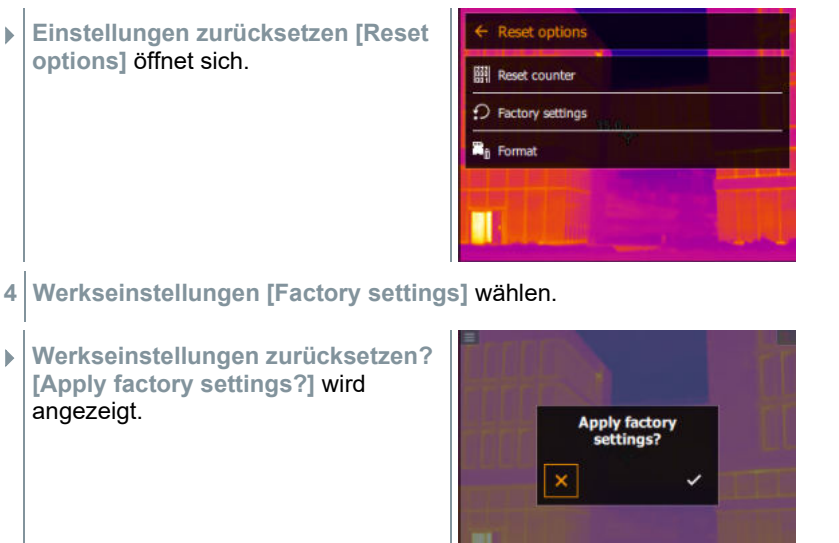

**5** Mit bestätigen oder **X** drücken, um den Vorgang abzubrechen.

#### 11.10.13.3 **Formatieren**

Der Bildspeicher kann formatiert werden.

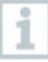

Beim Formatieren gehen alle gespeicherten Bilder im Speicher verloren. Sichern Sie vor dem Formatieren des Speichers alle gespeicherten Bilder, um einen Datenverlust zu verhindern.

Das Formatieren setzt den Bildzähler nicht zurück.

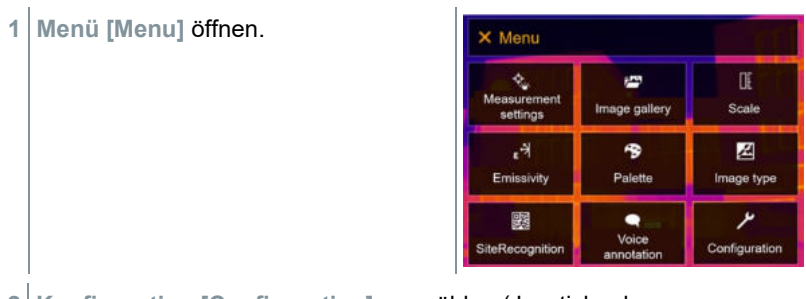

**2 Konfiguration [Configuration]** auswählen (Joystick oder Touchscreen).

- **Konfiguration [Configuration]** öffnet sich.
- $\leftarrow$  Configuration  $\mu$  Settings  $\blacksquare$ SuperResolution **Day** Save JPEG ((t) Connectivity **Bluetooth audio Q** Protection glass Ō **Q** Optics Configure key **Of** Ambient conditions <sup>-</sup> Colour selection i Info *i* Certificates 통증 Fullscreen mode O **Reset options** ⋍
- **3 Einstellungen zurücksetzen [Reset options]** auswählen (Joystick oder Touchscreen).
- **Einstellungen zurücksetzen [Reset options]** öffnet sich.

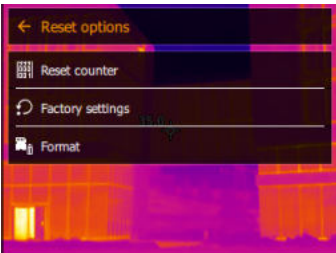

- **4 Formatieren [Format]** wählen.
- **Speicher formatieren? [Format memory]** wird angezeigt.

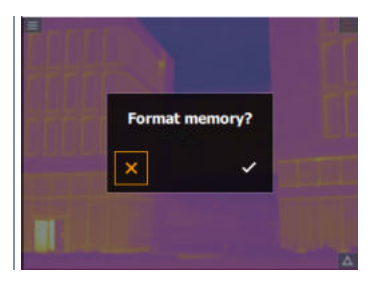

**5** Mit bestätigen oder **X** drücken, um den Vorgang abzubrechen.

# 12 **Instandhaltung**

### 12.1 **Akku laden**

- **1** Abdeckung des Schnittstellen-Terminals öffnen
- **2** Ladekabel an die USB-C-Schnittstelle anschließen.
- **3** Netzteil an eine Netzsteckdose anschließen.

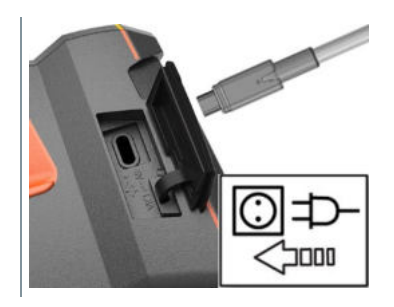

**▶ Der Ladevorgang startet.** 

Bei komplett entleertem Akku beträgt die Ladedauer ca. 6 h mit dem mitgelieferten Netzteil.

- Bei ausgeschaltetem Gerät wird der Ladezustand nicht angezeigt.
- **4** Gerät einschalten, um den Ladezustand abzurufen.

### 12.2 **Akku wechseln**

#### **WARNUNG**

#### **Schwerwiegende Verletzungsgefahr des Anwenders und/oder Zerstörung des Gerätes**

- > Es besteht Explosionsgefahr, wenn die Batterie durch einen falschen Typ ersetzt wird.
- > Entsorgen Sie gebrauchte/defekte Batterien entsprechend den gültigen gesetzlichen Bestimmungen.

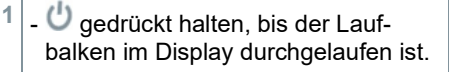

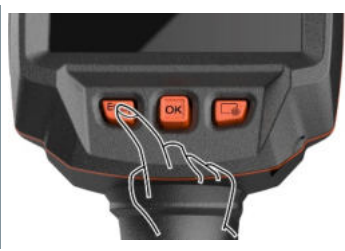

Das Display erlischt.

**2** Entriegelungstaste zurückziehen, um Akkuschachtdeckel an der Unterseite des Handgriffs zu öffnen.

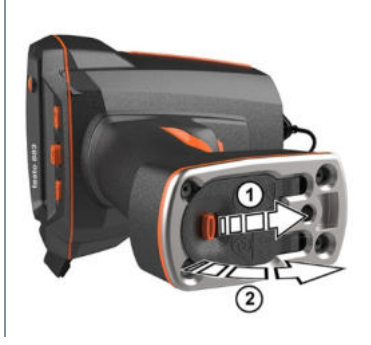

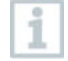

Der Akku ist nicht mehr gesichert und kann aus dem Akkuschacht herausfallen. Achten Sie darauf, dass Sie den Batteriefachdeckel stets nach oben gerichtet öffnen.

- Der Akku wird entriegelt und rutscht ein Stück aus dem Akku-Schacht heraus.
- **3** Akku komplett aus dem Akkuschacht herausziehen.

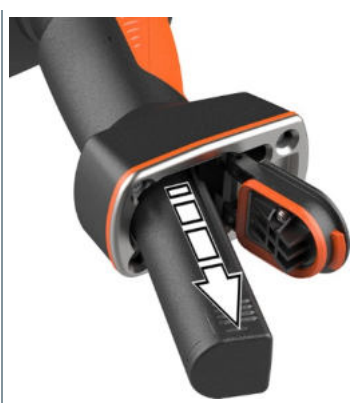

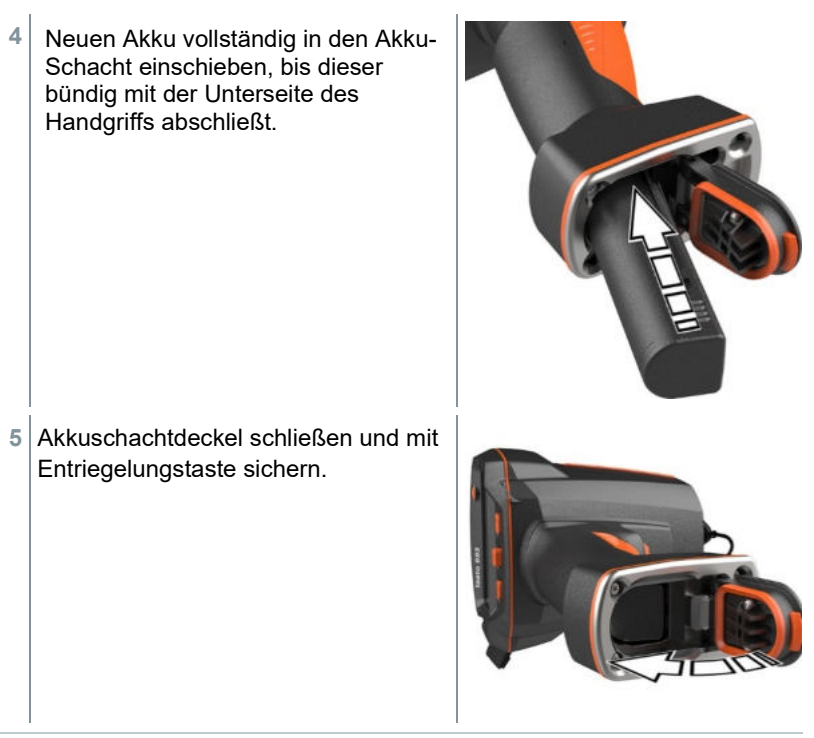

Am Kamerafuß befindet sich eine Stativgewindebuchse. Ein handelsübliches Stativ kann zur Halterung der Kamera verwendet werden.

An der Stativgewindebuchse kann der mitgelieferte Tragegurt befestigt werden.

# 12.3 **Gerät reinigen**

#### **Gerätegehäuse reinigen**

i

- Das Schnittstellenterminal ist verschlossen.
	- Das Batteriefach ist geschlossen.
- **1**  Geräteoberfläche mit einem feuchten Tuch abreiben. Verwenden Sie dazu schwache Haushaltsreiniger oder Seifenlaugen.

#### **Objektiv reinigen**

**1** Reinigen Sie das Objektiv bei Verschmutzung mit einem Wattestäbchen.

#### **Display reinigen**

**1** Reinigen Sie das Display bei Verschmutzung mit einem Reinigungstuch (z. B. Mikrofasertuch).

#### **Schutzglas reinigen**

- **1** Größere Staubpartikel können mit einem sauberen optischen Reinigungspinsel (erhältlich im Fotofachbedarf) entfernt werden.
- **2** Bei leichter Verschmutzung das Linsenputztuch verwenden. Keinen Reinigungsalkohol verwenden!

### 12.4 **Firmware Update**

Die aktuelle Firmware-Version befindet sich auf der www.testo.com.

Es bestehen zwei Möglickeiten:

- Update durchführen mit IRSoft oder
- Update durchführen direkt mit der Wärmebildkamera

#### **Firmware herunterladen**

**1** Firmware herunterladen: **Firmware-testo-883.exe**.

**2** Datei entpacken: Doppelklick auf die exe-Datei.

**FW\_T883\_Vx.xx.bin\_wird im ausgewählten Ordner abgelegt.** 

### 12.4.1 **Update mit IRSoft durchführen**

#### 12.4.1.1 **Kamera vorbereiten**

- Akku ist vollständig geladen oder das Netzgerät an der Kamera angeschlossen.
- **1** Computer und Kamera mit USB-Kabel verbinden.
- **2** Kamera einschalten.
- Firmware wird vollständig geladen.

#### 12.4.1.2 **Update durchführen**

- IRSoft ist aktiviert.
- **1 Menü** -> **Konfiguration** auswählen.
- **2** Auf **Wärmebildkamera konfigurieren** klicken.
- Fenster **Kameraeinstellungen** ist geöffnet.
- **3 Geräteeinstellungen** -> **Firmware Update** auswählen -> **OK**.
- **FW** T883 Vx.xx.bin wird angezeigt.
- **4 Öffnen** auswählen.
- Firmware Update wird ausgeführt.
- Automatischer Neustart der Wärmebildkamera. Update erfolgreich durchgeführt.

Unter Umständen meldet die Kamera: **Firmware Update finished. Please restart the device**. Ein Neustart wird nicht ausgeführt. Maßnahme:

- Nach 10 s die Kamera ausschalten und nach 3 s einschalten.
- Die aktuelle Firmeware-Version wird angezeigt.

### 12.4.2 **Update mit der Kamera durchführen**

#### 12.4.2.1 **Kamera vorbereiten**

- Akku ist vollständig geladen oder das Netzgerät an der Kamera angeschlossen.
- **1** Kamera einschalten.
- **2** Abdeckung der Schnittstelle öffnen.
- **3** Computer und Kamera mit USB-Kabel verbinden.
- Kamera wird als Wechseldatenträger im Windows-Explorer angezeigt.

#### 12.4.2.2 **Update durchführen**

- **1 FW\_T883\_Vx.xx.bin-**Datei per Drag & Drop in den Wechseldatenträger kopieren.
- **2** Wechseldatenträger auswerfen.
- **3** USB-Verbindung trennen.
- **4** Kamera ausschalten.
- **5** Kamera einschalten: Update wird ausgeführt.
- **6** Fortschrittsanzeige beachten.
- Update erfolgreich durchgeführt. Die aktuelle Firmeware-Version wird angezeigt.

# 13 **Technische Daten**

## 13.1 **Optische Daten**

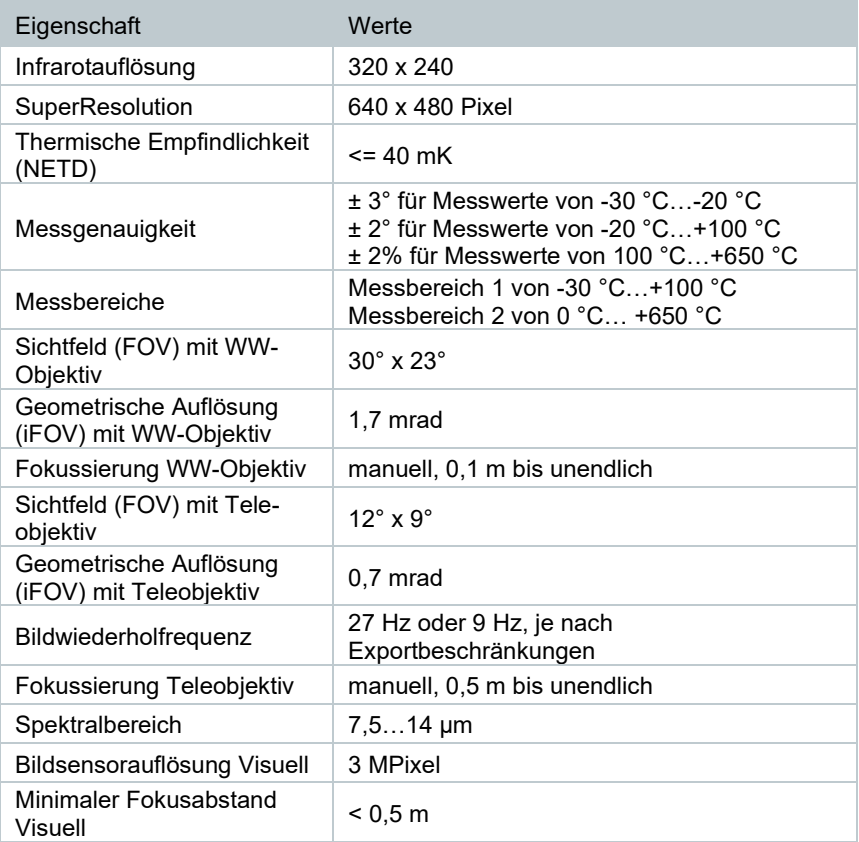

## 13.2 **Bilddarstellung**

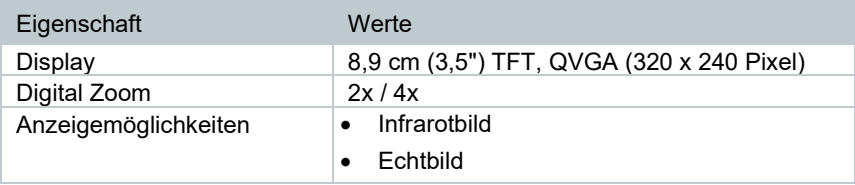

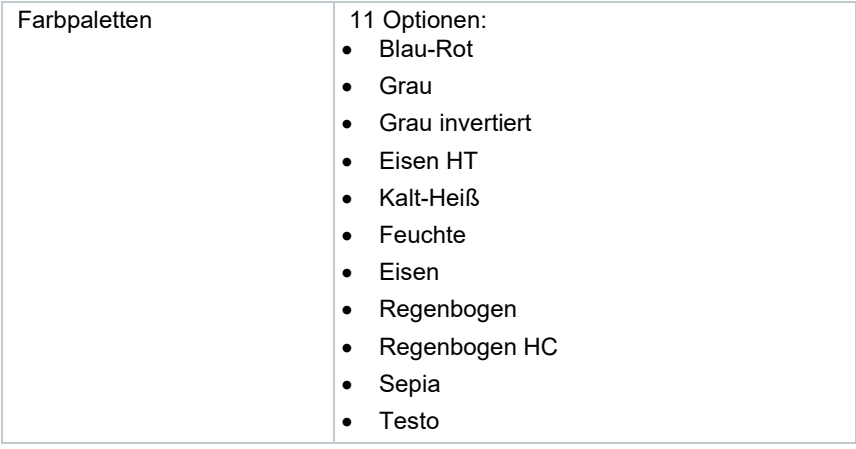

### 13.3 **Datenschnittstellen**

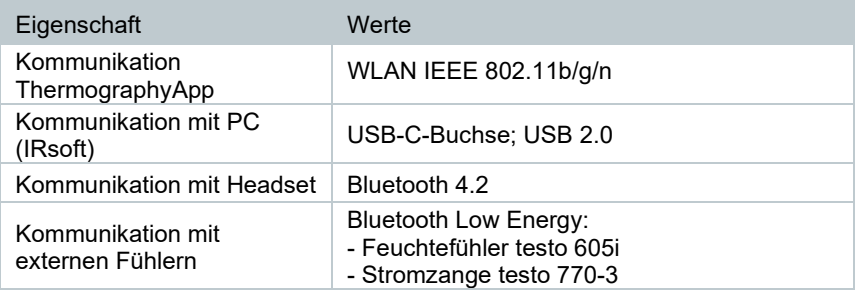

## 13.4 **Messfunktionen**

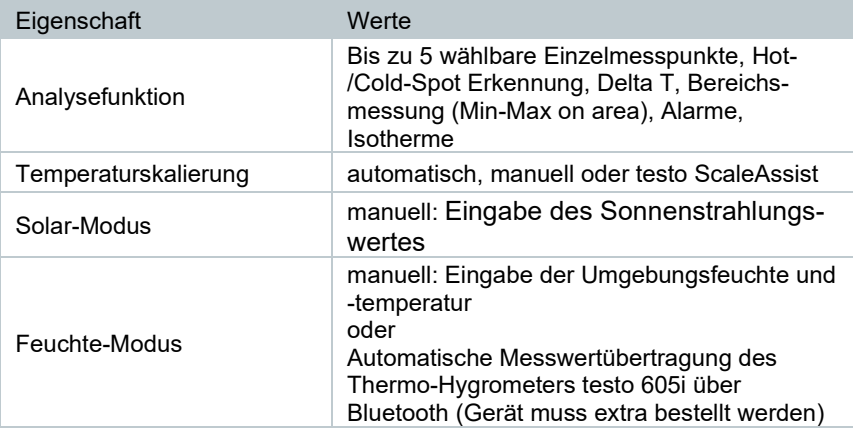

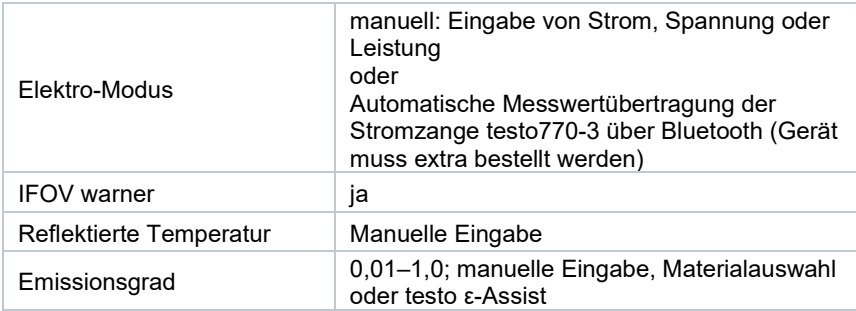

# 13.5 **Kameraausstattung**

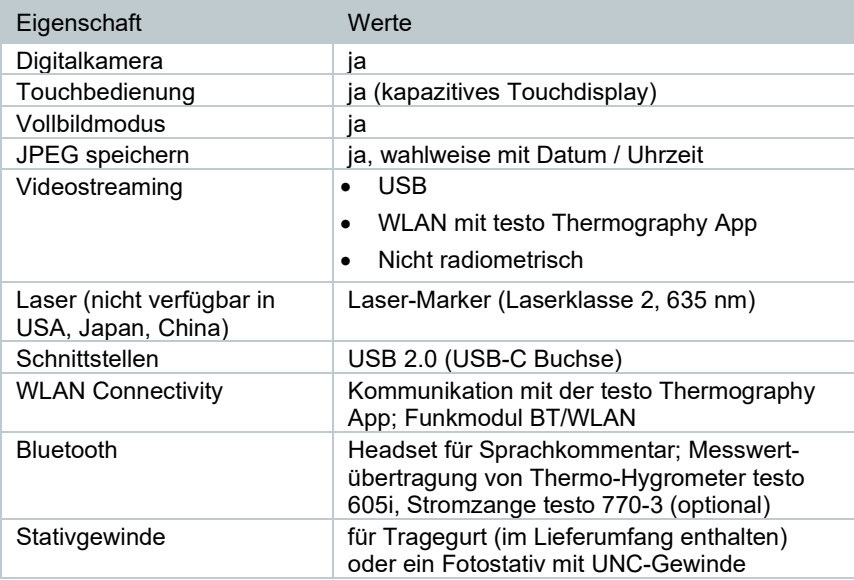

## 13.6 **Bildspeicherung**

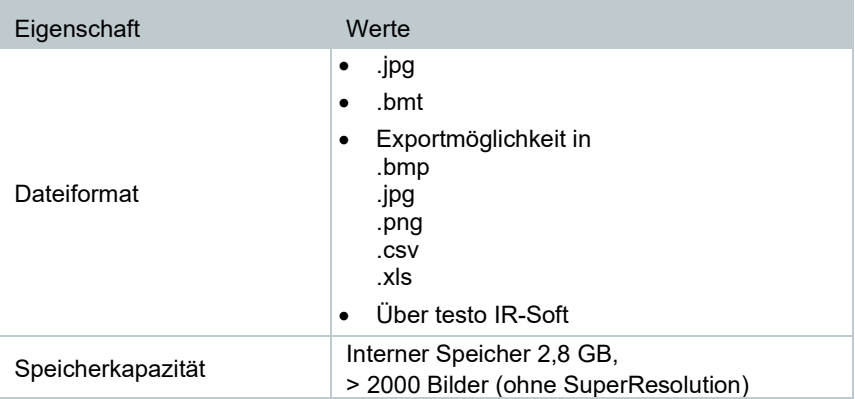

## 13.7 **Audiofunktionen**

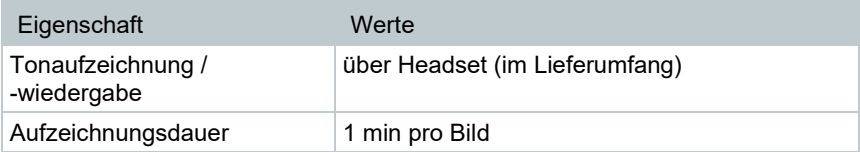

## 13.8 **Stromversorgung**

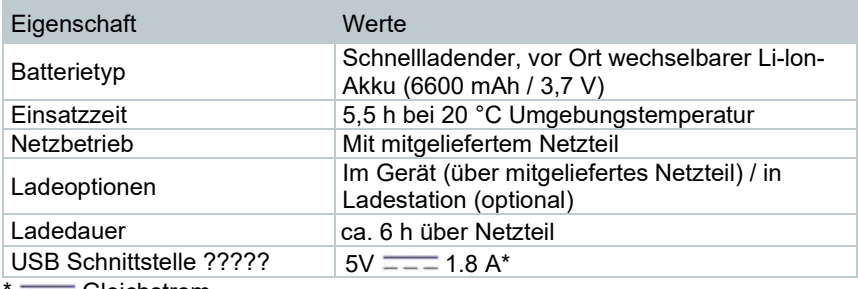

 $* = =$ Gleichstrom

## 13.9 **Umgebungsbedingungen**

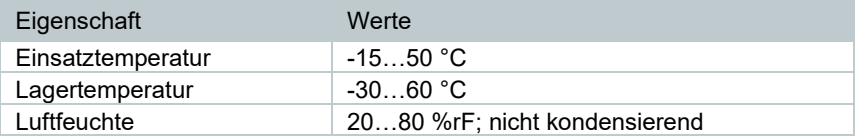

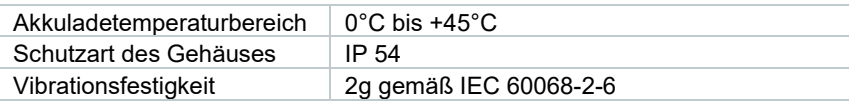

## 13.10**Physikalische Kenndaten**

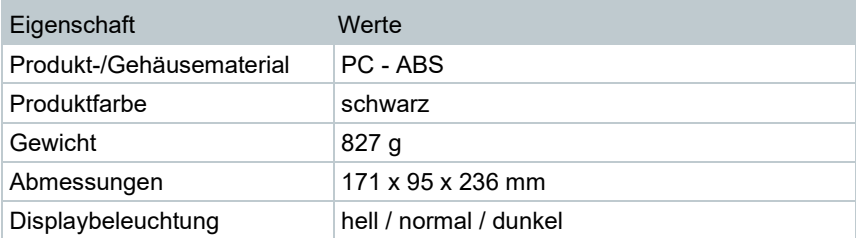

### 13.11**Normen, Prüfungen**

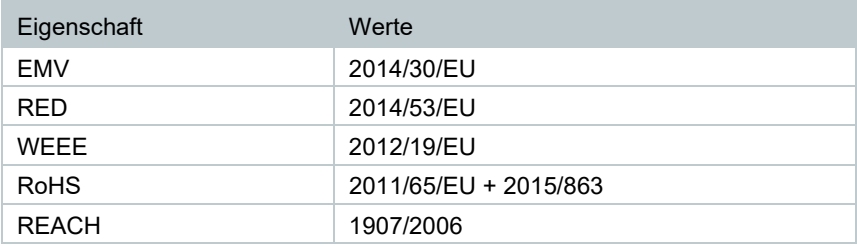

Die EU-Konformitätserklärung finden Sie auf der testo Homepage www.testo.com unter den produktspezifischen Downloads.

# 14 **Fragen und Antworten**

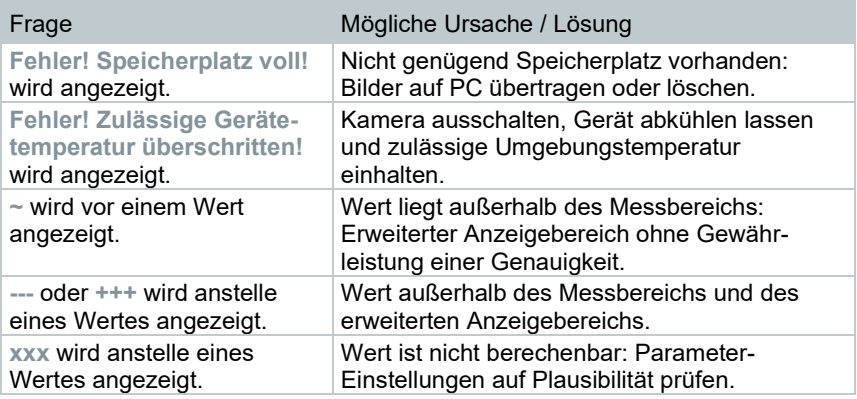

i

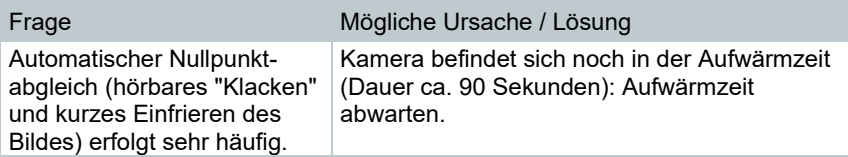

Falls wir Ihre Frage nicht beantworten konnten, wenden Sie sich bitte an Ihren Händler oder den Testo-Kundendienst. Die Kontaktdaten entnehmen Sie der Rückseite dieses Dokuments oder der Internetseite **[www.testo.com/service](http://www.testo.com/service-contant)[contact](http://www.testo.com/service-contant)**.

# 15 **Zubehör**

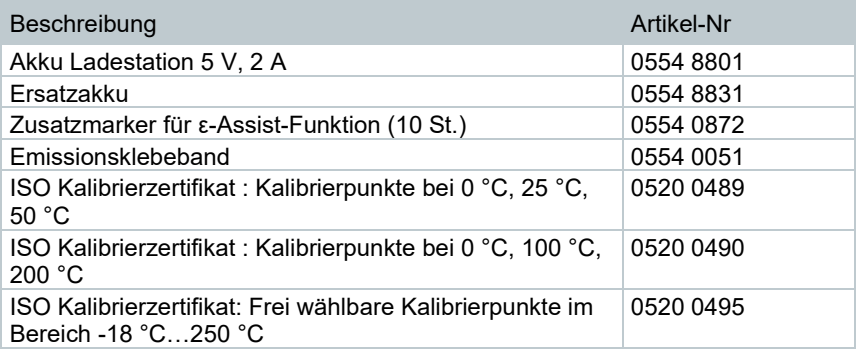

Weiteres Zubehör und Ersatzteile finden Sie in den Produktkatalogen und -broschüren oder im Internet unter **www.testo.com**.

ICS Schneider Messtechnik GmbH<br>Briesestraße 59<br>D-16562 Hohen Neuendorf / OT Bergfelde

Tel.: 03303 / 504066 Fax: 03303 / 504068 info@ics-schneider.de www.ics-schneider.de